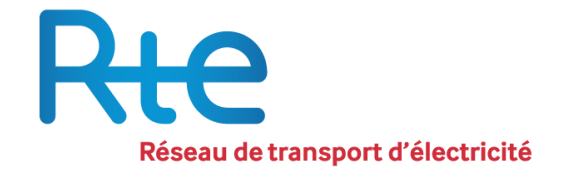

# Registre des Garanties de Capacités

# Guide utilisateur

Version 5 en vigueur au 20 avril 2021

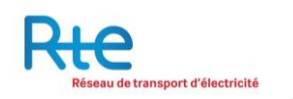

# Table des matières

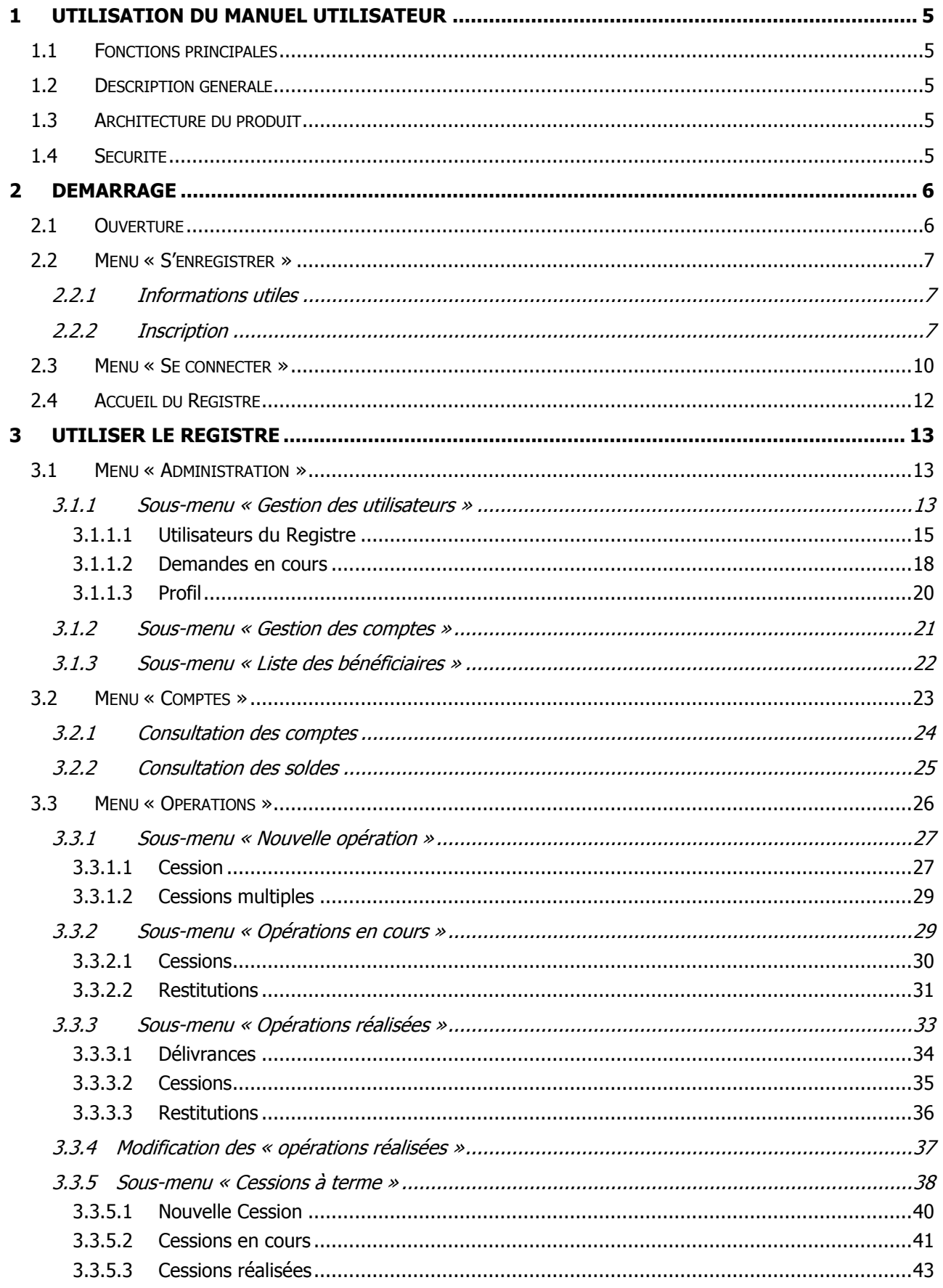

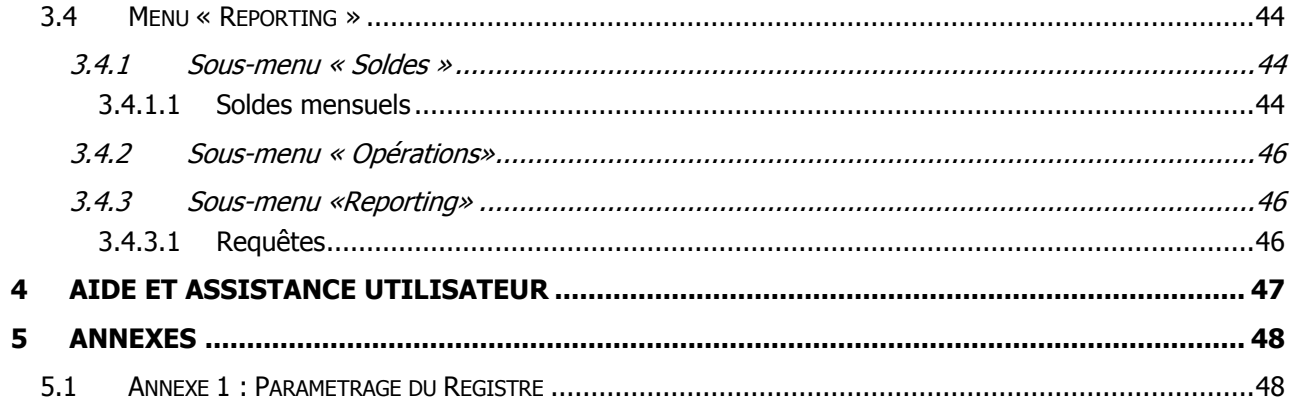

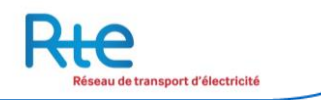

# **Introduction**

Créé dans le cadre du mécanisme de capacité, le registre des garanties de capacité est un registre tenu par le gestionnaire du réseau public de transport d'électricité (RTE), à caractère confidentiel. Il comptabilise de manière sécurisée toutes les opérations d'émission, de délivrance, de cession et de destruction de garanties de capacité. Tout acteur du mécanisme de capacité doit disposer d'un compte pour effectuer des mouvements de garanties de capacités. La propriété d'une garantie de capacité résulte de son inscription, par le gestionnaire du réseau public de transport d'électricité, au compte du propriétaire.

Afin de gérer, transférer et contrôler la délivrance et la circulation des certificats d'un compte à un autre, RTE s'est doté d'un registre sous la forme d'une plate-forme web.

La plate-forme permet, entre autres, aux Titulaires de compte de :

- Gérer leurs utilisateurs et leurs habilitations dans le registre,
- Recevoir ou restituer des garanties de capacités certifiées,
- Echanger des garanties de capacités,
- Obtenir les informations liées à leurs comptes (opérations, soldes).

Le présent manuel est une aide à l'utilisation du registre par les utilisateurs. Il en décrit les fonctionnalités, de la connexion à la déconnexion.

# <span id="page-4-0"></span>**1 Utilisation du manuel utilisateur**

Le présent manuel est destiné aux utilisateurs du registre habilités.

# **Aperçu du produit**

#### <span id="page-4-1"></span>**1.1 Fonctions principales**

La plate-forme de registre des garanties de capacités gère l'ensemble du processus de délivrance et d'échanges de garanties de capacités. Cette gestion se décline au travers des fonctions principales suivantes :

- Gestion des données d'administration : gestion des utilisateurs inscrits sur le registre, gestion des comptes, gestion des bénéficiaires ;
- Consultation des comptes :
- Gestion et consultation des opérations sur les garanties de capacités ;
- Possibilités de reporting et de téléchargement de fichiers comptables.

#### <span id="page-4-2"></span>**1.2 Description générale**

L'outil est accessible à toute personne possédant un identifiant. Son utilisation est restreinte aux fonctionnalités pour lesquelles l'utilisateur a été habilité au travers de profils de droits.

L'outil est doté d'une méthode d'authentification forte. En plus de son identifiant et de son mot de passe, l'utilisateur doit entrer un code unique, reçu par SMS à chaque connexion.

Un système de notifications (vers les Titulaires ou vers RTE) permet de suivre au plus près les échanges et prévenir au mieux les titulaires et RTE des échéances à venir et des événements récents qui ont eu lieu dans le Registre.

## <span id="page-4-3"></span>**1.3 Architecture du produit**

L'application est une plate-forme web accessible au travers d'un navigateur classique (type Internet Explorer 7 ou ultérieur, Firefox, …). Une navigation par les onglets du bandeau supérieur permet de passer simplement d'une fonctionnalité à l'autre (désigné comme menu dans la suite de ce manuel). Chaque onglet donne également accès à une navigation secondaire, à gauche de l'écran, qui permet d'accéder aux sous-menus disponibles.

Un « fil d'Ariane » permet de naviguer à l'intérieur d'une fonctionnalité. Enfin, sur certaines pages, une liste déroulante située en haut à droite de l'écran permet de passer d'un titulaire à l'autre.

## <span id="page-4-4"></span>**1.4 Sécurité**

La sécurité de l'application est assurée par un accès sécurisé (adresse https et protocole SSL d'échange entre le client et le serveur).

De plus, une non-activité de 30 minutes entraînera une demande de reconnexion sur la plate-forme.

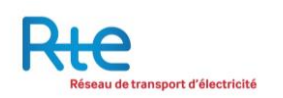

# <span id="page-5-0"></span>**2 Démarrage**

Ce paragraphe décrit les écrans du produit de l'ouverture à la deconnexion. L'application est accessible à l'adresse suivante

https://www.rega-rte.fr

# <span id="page-5-1"></span>**2.1 Ouverture**

La page d'accueil du registre des garanties de capacités se présente sous la forme suivante :

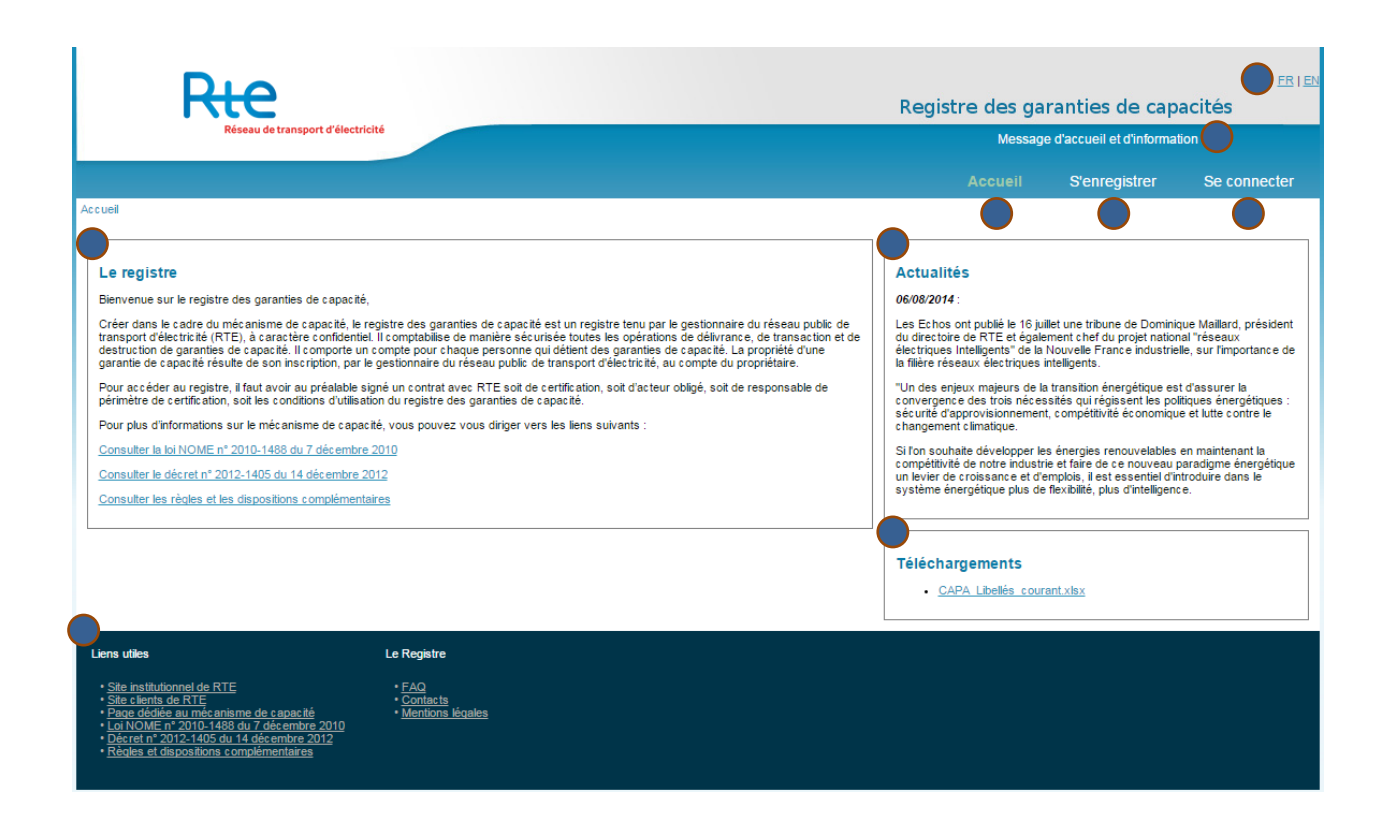

Les éléments de navigation et de visualisation disponibles sont les suivants :

- **1.** Un message d'accueil et d'information défilant sur la partie haute de la page de l'application et destiné uniquement aux utilisateurs du registre qui **ne sont pas connectés** à l'application.
- **2.** Le menu « Accueil » dirige l'utilisateur vers la page principale du site public du registre, c'est-à-dire la page décrite dans ce document.
- **3.** Le menu « S'enregistrer » dirige l'utilisateur vers les informations et le formulaire d'inscription au registre qui est utilisé par les futurs titulaires souhaitant obtenir un accès.
- **4.** Le menu « Se connecter » dirige l'utilisateur vers la page d'authentification aux fonctionnalités privées Registre.
- **5.** L'utilisateur a la possibilité d'afficher le contenu du Registre en français ou en anglais.
- **6.** Un encadré fournit les informations générales à propos du registre des garanties de capacités et du mécanisme de capacités en général.
- **7.** Un encadré affiche les actualités récentes liées au Registre et au mécanisme des capacités. Son contenu est éditable via les fonctionnalités d'administration du Registre.
- **8.** Un encadré propose à l'utilisateur de télécharger les documents utiles à la connaissance du mécanisme des capacités ainsi que les formulaires qui seront nécessaires à son inscription.
- **9.** La partie basse du site offre à l'utilisateur des liens utiles à la connaissance du mécanisme de capacités et du Registre, ainsi que des liens internes vers la FAQ, les Contacts et les Mentions légales de l'application.

#### <span id="page-6-0"></span>**2.2 Menu « S'enregistrer »**

#### <span id="page-6-1"></span>**2.2.1 Informations utiles**

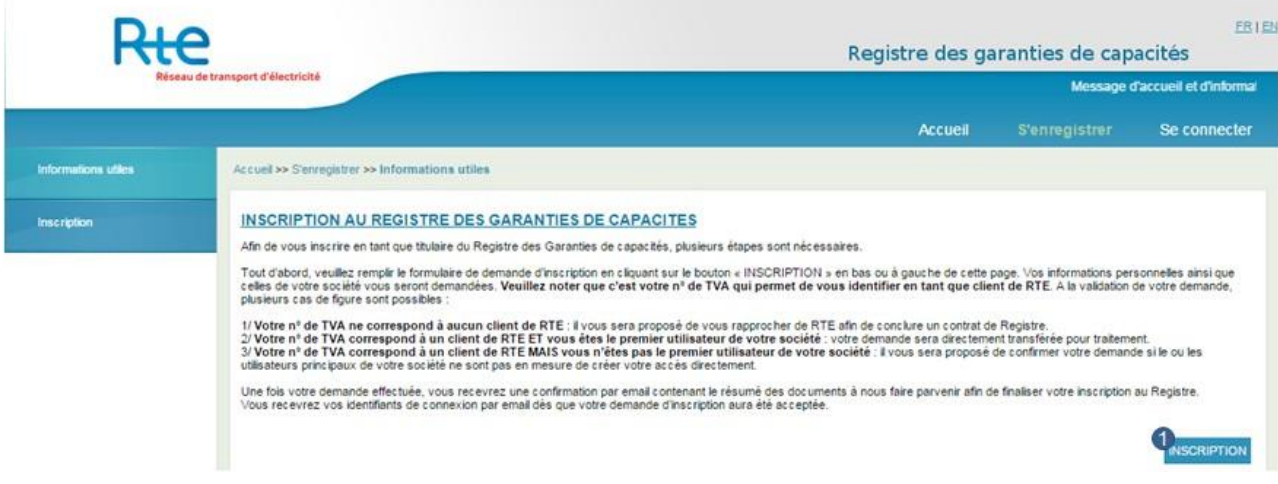

Le menu « S'enregistrer » permet à l'utilisateur d'obtenir toutes les informations nécessaires dans le cadre d'une inscription au Registre.

Pour pouvoir être titulaire du Registre, une société doit être enregistrée en tant que client de RTE et avoir signé avec RTE un contrat de Registre. C'est le n° de TVA de la société qui permet au titulaire d'être reconnu comme client de RTE lors de son inscription.

Après avoir pris connaissance de ces informations, l'utilisateur peut cliquer sur le bouton « INSCRIPTION » (1) afin de procéder à sa demande d'inscription.

Toute demande d'inscription d'un utilisateur est sujette à contrôle de la part du registre.

#### <span id="page-6-2"></span>**2.2.2 Inscription**

Pour effectuer une demande d'inscription, les informations suivantes doivent être renseignées :

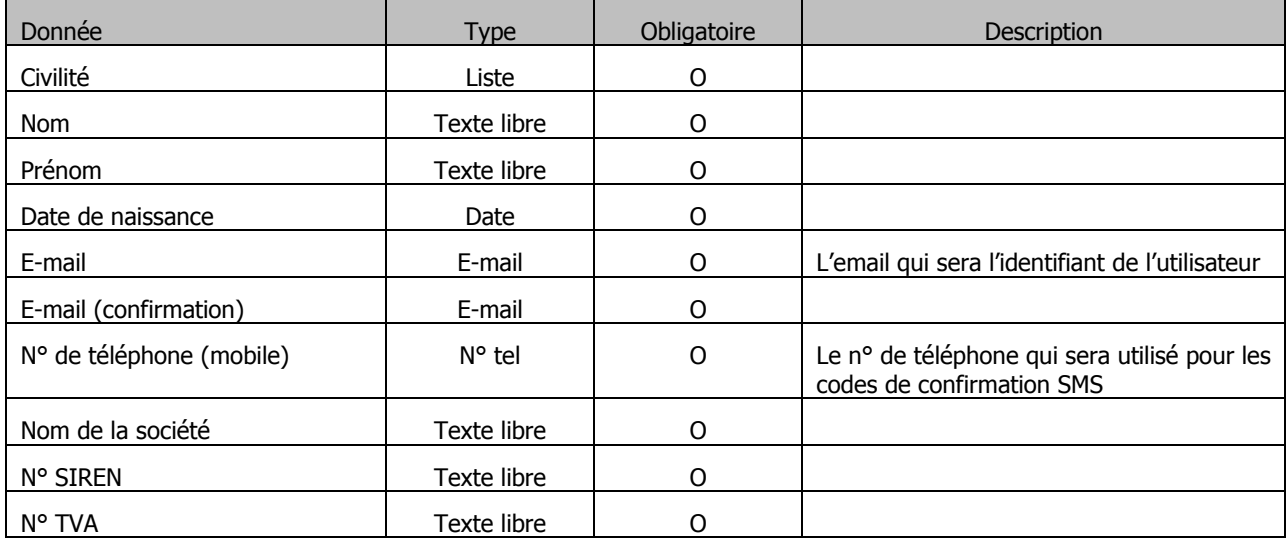

A la validation de la demande, plusieurs cas de figure sont possibles :

- **1.** Le n<sup>o</sup> de TVA ne correspond à aucun client de RTE : il sera proposé au titulaire de se rapprocher de RTE afin de conclure un contrat d'accès au registre des garanties de capacité.
- **2. Le n° de TVA correspond à un client de RTE ET vous êtes le premier utilisateur de votre société** : la demande sera directement transférée pour traitement.
- **3. Le n° de TVA correspond à un client de RTE MAIS vous n'êtes pas le premier utilisateur de votre société** : il sera proposé au titulaire de confirmer la demande si le ou les utilisateurs principaux de la société ne sont pas en mesure de créer un accès directement.

Une fois la demande validée, les documents suivants doivent être envoyés par mail à [admission@rega-rte.fr](mailto:admission@rega-rte.fr) . Les originaux doivent être envoyés par voie postale à l'adresse du registre des garanties de capacités (Registre des capacités – EEX Admission - 5 boulevard Montmartre – 75002 PARIS) :

- K-bis de la société titulaire (original ou copie),
- Copie de la carte d'identité ou du passeport,
- Déclaration sur l'honneur par un signataire autorisé de la société titulaire que l'utilisateur principal fait partie du personnel de l'entreprise et est autorisé à agir en son nom sur le registre (original),
- Chaîne de pouvoirs d'un des représentants légaux de la société (présents sur le K-bis) autorisant le signataire de la déclaration sur l'honneur,

Une fois les documents envoyés, leur exactitude est vérifiée avant validation de la demande.

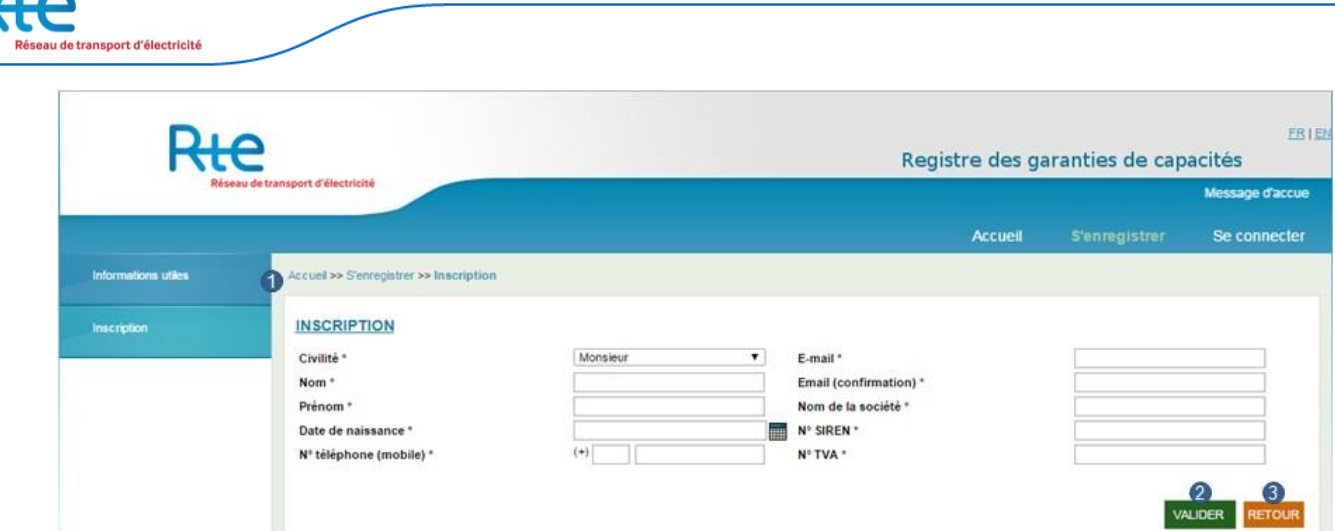

L'utilisateur a les possibilités de navigation suivantes :

- **1. Sous-menu « Information utile »** : retourner à la page « Informations utiles ».
- **2. Bouton « VALIDER »** : valider la demande d'inscription qui sera envoyée à l'opérateur du Registre pour validation.
- **3. Bouton « RETOUR » :** effacer le contenu du formulaire, la demande n'est pas validée.

Chaque demande d'inscription doit être validée par l'opérateur du Registre. En cas de validation, l'utilisateur recevra ses identifiants par email à l'adresse renseignée.

# <span id="page-9-0"></span>**2.3 Menu « Se connecter »**

En accédant au menu « Se connecter », l'utilisateur affiche le formulaire de connexion à l'application :

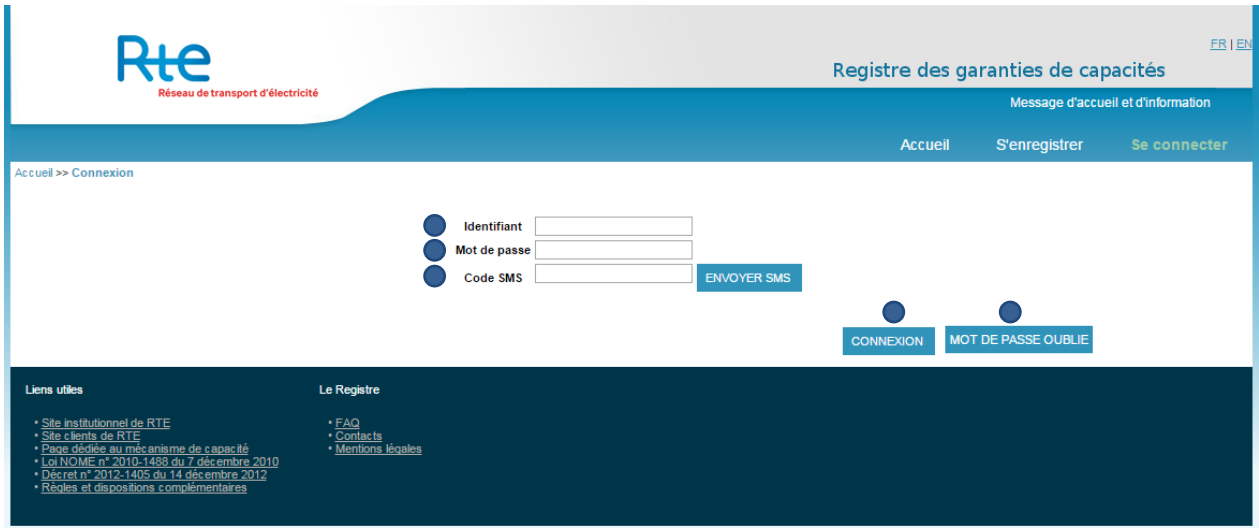

Sur cette page, l'utilisateur peut entrer ses informations d'identification ou effectuer une demande de réinitialisation de mot de passe en cas d'oubli.

- **1.** L'utilisateur entre son identifiant de connexion, qui est l'adresse email communiquée lors de la création de son accès.
- **2.** L'utilisateur entre son mot de passe. S'il s'agit de la première connexion, il sera demandé à l'utilisateur de modifier son mot de passe avant d'avoir accès aux fonctionnalités du Registre.
- **3.** L'accès au Registre est sécurisé par une méthode d'authentification forte. Ainsi, en plus de son identifiant et de son mot de passe, l'utilisateur doit cliquer sur « ENVOYER SMS » pour recevoir un code unique à entrer dans « Code SMS ». Si l'utilisateur clique plusieurs fois sur « ENVOYER SMS », le seul code valide est le dernier à avoir été envoyé.
- 4. L'utilisateur clique sur « CONNEXION » pour accéder aux fonctionnalités du Registre après avoir entré ses informations de connexion et le code SMS de confirmation. Si les trois informations entrées sont correctes, l'utilisateur accède au Registre.
- **5.** Si l'utilisateur a oublié son mot de passe, il a la possibilité de cliquer sur « MOT DE PASSE OUBLIE » afin de demande une réinitialisation de son mot de passe.

# Modifier son mot de passe

En cliquant sur le bouton « MOT DE PASSE OUBLIE », l'utilisateur a la possibilité de demander une réinitialisation de son mot de passe.

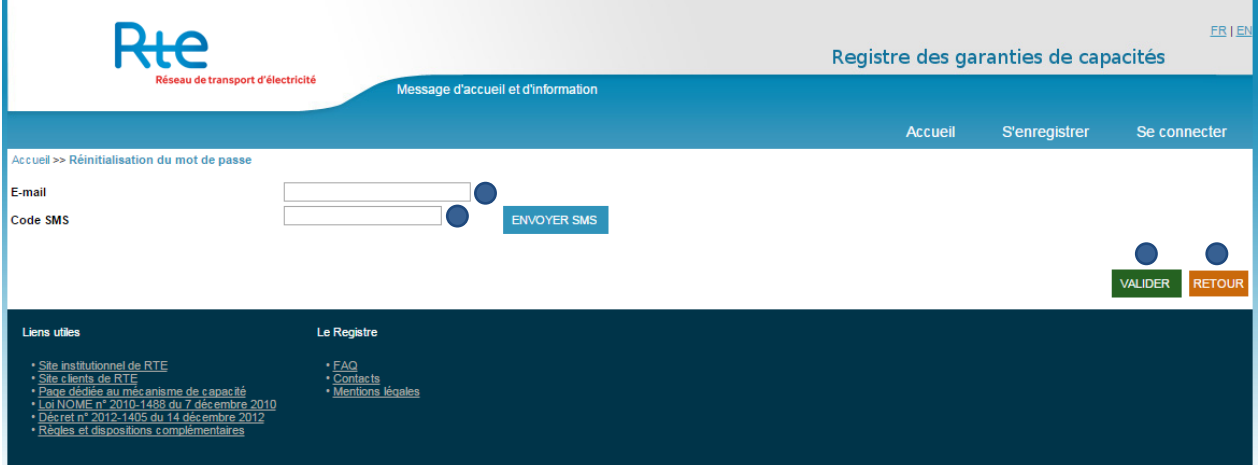

Sur cette page, l'utilisateur peut effectuer une demande de réinitialisation de mot de passe en cas d'oubli.

- **1.** L'utilisateur entre son identifiant de connexion, qui est l'adresse email communiquée lors de la création de son accès.
- **2.** L'utilisateur doit cliquer sur « ENVOYER SMS » pour recevoir un code unique à entrer dans « Code SMS ». Si l'utilisateur clique plusieurs fois sur « ENVOYER SMS », le seul code valide est le dernier à avoir été envoyé.
- **3.** L'utilisateur clique sur « VALIDER » pour réinitialiser son mot de passe après avoir entré son identifiant et le code SMS de confirmation. Si les deux informations entrées sont correctes, l'utilisateur reçoit automatiquement un email contenant son nouveau mot de passe. A sa prochaine connexion, l'utilisateur devra modifier son mot de passe.
- **4.** En cliquant sur « RETOUR », l'utilisateur annule sa demande et est redirigé vers la page précédente.

En cas de non réception du code SMS ou de changement de numéro de téléphone portable l'utilisateur devra contacter le support du registre pour procéder aux modifications nécessaires.

# <span id="page-11-0"></span>**2.4 Accueil du Registre**

Après sa connexion, l'utilisateur accède au Registre :

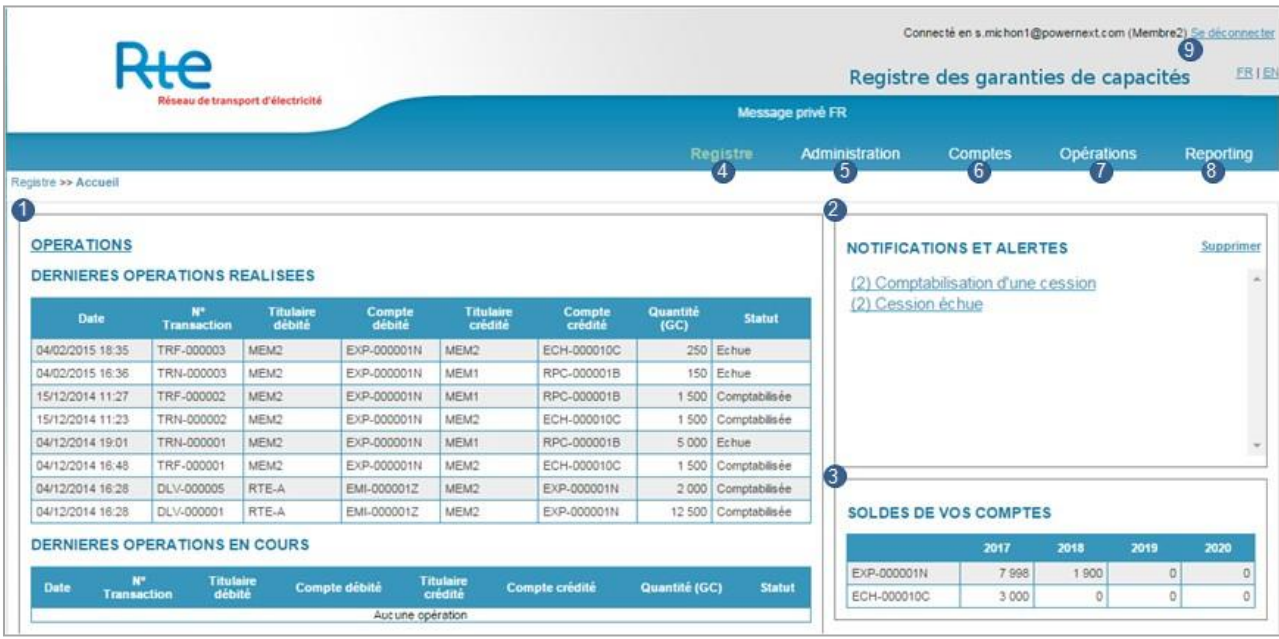

L'Accueil est le point d'entrée principal pour accéder aux différentes fonctionnalités du Registre. Une vision globale de l'activité du Registre est également offerte à l'utilisateur :

- **1. Opérations** : l'utilisateur visualise les dernières opérations réalisées (c'est-à-dire comptabilisées ou annulées) dans le tableau du haut et les dernières opérations en cours dans le tableau du bas. Pour chaque tableau, l'affichage est limité aux 10 opérations les plus récentes. L'utilisateur peut cliquer sur chaque opération pour en visualiser le détail.
- **2. Notifications et alertes** : lorsqu'une action a été réalisée sur le Registre, l'utilisateur voit apparaître des alertes sur la page d'accueil. Si applicable, il peut cliquer sur une alerte pour accéder directement à la page concernée. Pour vider le cadre des alertes, l'utilisateur clique sur « Supprimer ».
- **3. Soldes de vos comptes** : l'utilisateur peut visualiser, par année de livraison, les soldes de ses comptes.
- **4. Menu « Registre »** : accès à cette même page.
- **5. Menu « Administration »** : accès aux fonctionnalités d'administration du Titulaire : gestion des utilisateurs, des comptes et des bénéficiaires.
- **6. Menu « Comptes »** : accès à la visualisation des comptes du Registre : soldes et exports CSV.
- **7. Menu « Opérations »** : accès à la gestion des opérations sur le Registre : validation des restitutions, saisie et validation de cessions, listing des opérations effectuées.
- **8. Menu « Reporting »** : accès aux fonctionnalités de reporting du Registre : soldes et opérations.
- **9.** A tout moment, l'utilisateur peut se déconnecter de la plate-forme, il sera alors redirigé vers la page d'authentification de l'outil.

# <span id="page-12-0"></span>**3 Utiliser le Registre**

# <span id="page-12-1"></span>**3.1 Menu « Administration »**

## <span id="page-12-2"></span>**3.1.1 Sous-menu « Gestion des utilisateurs »**

Les utilisateurs sont les personnes ayant un accès au registre des garanties de capacités. Seules les personnes provenant de société titulaire du registre peuvent être enregistrées en tant qu'utilisateur. Cela signifie qu'un contrat d'Acteur Obligé, de RPC (Responsable de Périmètre de Certification), d'Exploitant ou d'intermédiaire doit avoir été signé avec RTE avant tout enregistrement.

Toute demande d'enregistrement d'utilisateur se fait par la plate-forme et est validée par le gestionnaire de registre après vérifications des éléments entrés dans la plate-forme et des documents requis.

Des profils définissant les habilitations d'accès aux fonctionnalités de l'outil sont affectés aux utilisateurs. La granularité permet de donner des droits en lecture ou en écriture. Les profils sont cumulables, entrainant ainsi le cumul des habilitations.

Deux profils sont définis pour les sociétés titulaires :

- L'utilisateur,
- L'utilisateur principal.

#### a) Profil utilisateur

Le profil « Utilisateur » est destiné à saisir des opérations à partir des comptes du titulaire et à consulter les soldes de ces comptes. Aucune fonctionnalité d'administration n'est disponible, l'utilisateur ne peut donc pas créer de compte, de nouveau bénéficiaire ni effectuer des demandes d'ajout ou de modification des utilisateurs.

#### Administration

- Visualisation des utilisateurs du titulaire
- Visualisation des comptes du titulaire
- Visualisation des listes de bénéficiaires du titulaire

#### **Comptes**

- Consultation des soldes des comptes
- Export Excel des soldes des comptes

#### Opérations

- Visualisation des opérations en cours, comptabilisées et annulées, selon habilitations
- Saisie et validation de cession, selon habilitations

#### Reporting

- Reporting sur le solde des comptes
- Reporting sur les opérations

Un utilisateur doit être habilité explicitement sur un compte pour y avoir accès. Pour chaque compte du titulaire, l'utilisateur peut avoir l'une des quatre habilitations suivantes

- Saisie : l'utilisateur peut saisir des opérations au débit du compte,
- Validation : l'utilisateur peut valider des opérations au débit du compte,
- Saisie / Validation : l'utilisateur peut saisir et valider des opérations au débit du compte,
- Lecture seule : l'utilisateur peut visualiser les opérations en cours et les opérations réalisées au débit ou au crédit du compte.

A noter que les habilitations « Saisie », « Validation » et « Saisie / Validation » donnent également la possibilité de visualiser les opérations en cours et les opérations réalisées au débit ou au crédit du compte.

Les habilitations sont décernées aux utilisateurs par un utilisateur spécial.

# b) Profil « Utilisateur principal »

Le profil « Utilisateur principal » est destiné à administrer les données du titulaire en plus d'effectuer les mêmes actions qu'un utilisateur classique.

Administration

- Gestion des utilisateurs du titulaire : visualisation, ajout, modification
- Visualisation des comptes du titulaire: visualisation, ajout, modification
- Visualisation des listes de bénéficiaires du titulaire: visualisation, ajout, modification

#### **Comptes**

- Consultation des soldes des comptes
- Export Excel des soldes des comptes

#### Opérations

- Visualisation des opérations en cours, comptabilisées et annulées
- Saisie et validation de cession

#### Reporting

- Reporting sur le solde des comptes
- Reporting sur les opérations

Un utilisateur principal détient automatiquement l'habilitation « Saisie / Validation » sur tous les comptes du titulaire.

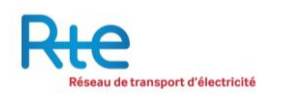

# <span id="page-14-0"></span>3.1.1.1 Utilisateurs du Registre

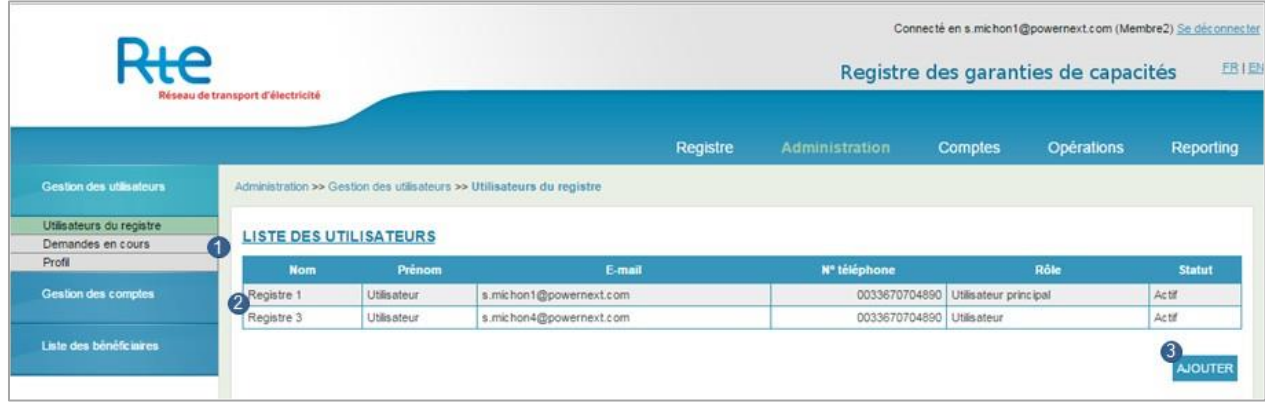

L'utilisateur peut visualiser l'activité liée aux utilisateurs du titulaire. Cela comprend :

- La liste et le détail des utilisateurs du titulaire,
- Les demandes d'enregistrement d'utilisateurs en cours, effectuées par le titulaire et traitées par l'opérateur du Registre,
- La visualisation de son propre profil.

Par défaut, l'utilisateur est dirigé vers la liste des utilisateurs. Il a également les possibilités de navigation suivantes :

- **1. « Demandes en cours » et « Profil »**: passer d'une page de gestion des utilisateurs à l'autre en utilisant les liens « Demandes en cours » et « Profil ».
- **2. Cliquer sur un utilisateur** : visualiser le détail d'un utilisateur.
- **3. Bouton « AJOUTER »** : effectuer une demande d'ajout d'un nouvel utilisateur. Ce bouton n'est accessible que si l'utilisateur sélectionné a une habilitation « Utilisateur Principal ».

Lorsque l'on clique sur une ligne d'un utilisateur, le détail est présenté dans l'écran suivant :

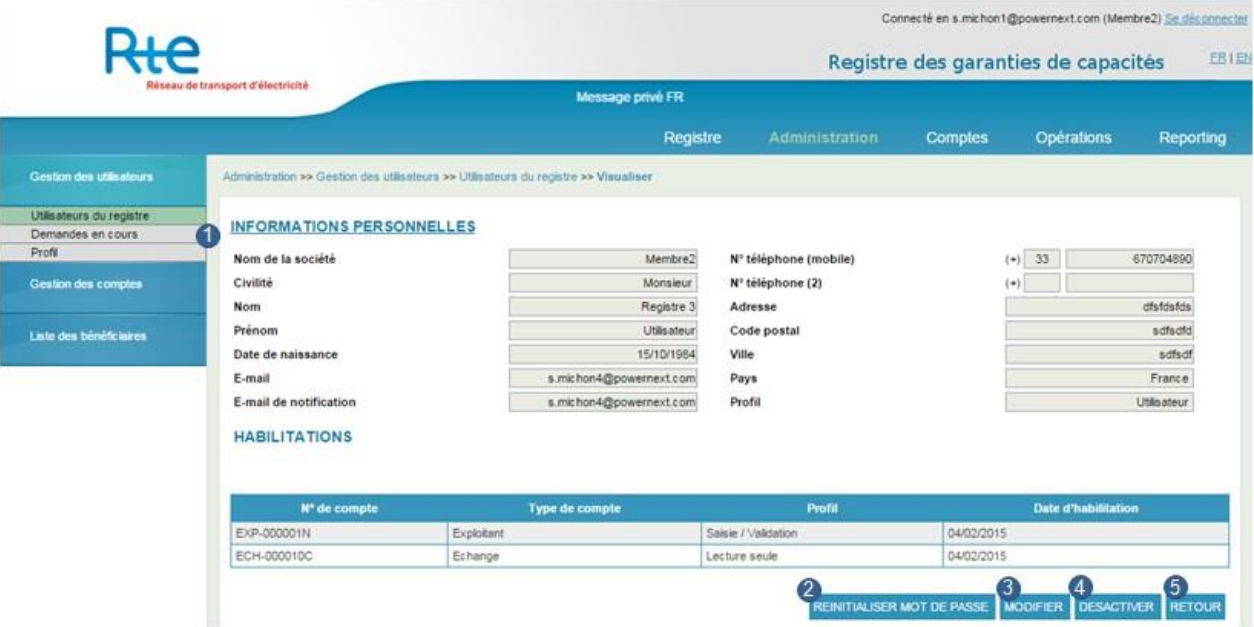

- **1. « Demandes en cours » et « Profil »**: passer d'une page de gestion des utilisateurs à l'autre en utilisant les liens « Demandes en cours » et « Profil ».
- **2. Bouton « REINITALISER LE MOT DE PASSE »** : effectuer une demande de réinitialisation du mot de passe de l'utilisateur.
- **3. Bouton « MODIFIER »** : effectuer une demande de modification de l'utilisateur.
- **4. Bouton « DESACTIVER »** : effectuer une demande de désactivation de l'utilisateur. Si l'utilisateur est déjà désactiver, ce bouton sera remplacé par le bouton « ACTIVER ».
- **5. Bouton « RETOUR »** : revenir à la liste des utilisateurs.

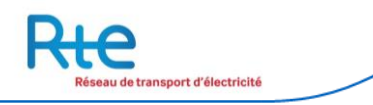

Ajouter un utilisateur :

Seul un utilisateur avec l'habilitation « Utilisateur principal » peut ajouter d'autres utilisateurs. Les utilisateurs n'ayant pas cette habilitation n'ont pas accès au bouton « Ajout ».

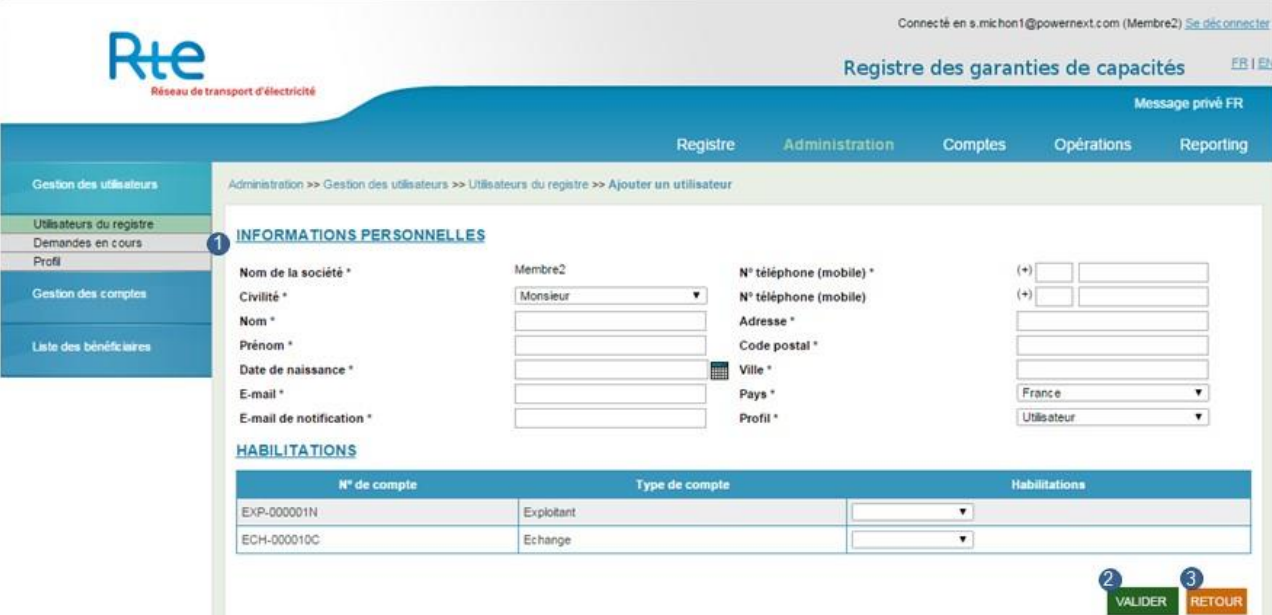

Pour effectuer une demande d'ajout d'utilisateur, les informations suivantes doivent être renseignées :

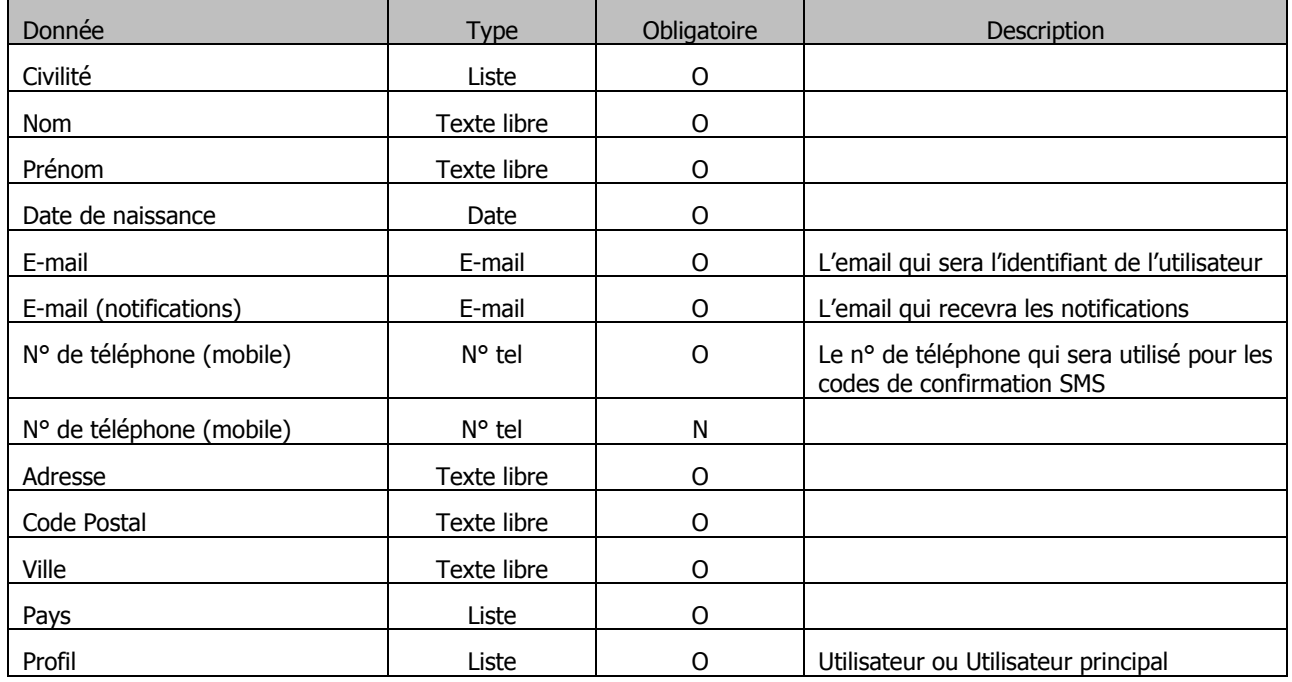

Si le profil sélectionné est « Utilisateur », les habilitations doivent être configurées, compte par compte. Un utilisateur doit toujours être habilité sur au moins un compte.

Un utilisateur principal est habilité « Saisie / Validation » sur tous les comptes du titulaire.

La demande est d'abord saisie et doit ensuite être validée par l'utilisateur principal en cliquant sur le bouton « VALIDER ». Une fois la demande validée par l'utilisateur, celle-ci apparaît dans les « demandes en cours », elle est en attente de validation par le registre.

Selon l'habilitation demandée, l'utilisateur principal doit envoyer les documents suivant :

- Pour un utilisateur simple, seule la copie de la carte d'identité ou du passeport doit être envoyée à l'adresse mail suivante : admission@rega-rte.fr
- Pour un utilisateur principal, les documents suivants sont nécessaires et doivent être envoyés par mail à admission@rega-rte.fr, ou (pour les originaux) par voie postale à l'adresse du registre des garanties de capacités (Registre des capacités – EEX Admission - 5 boulevard Montmartre – 75002 PARIS)
	- o K-bis de la société titulaire (original ou copie),
	- o Copie de la carte d'identité ou du passeport,
	- o Déclaration sur l'honneur par un signataire autorisé de la société titulaire que l'utilisateur principal fait partie du personnel de l'entreprise et est autorisé à agir en son nom sur le registre (original),
	- o Chaîne de pouvoirs d'un des représentants légaux de la société (présents sur le K-bis) autorisant le signataire de la déclaration sur l'honneur,

Une fois la vérification effectuée, le registre valide la demande, l'utilisateur reçoit alors son login et mot de passe.

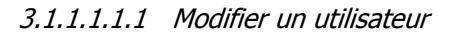

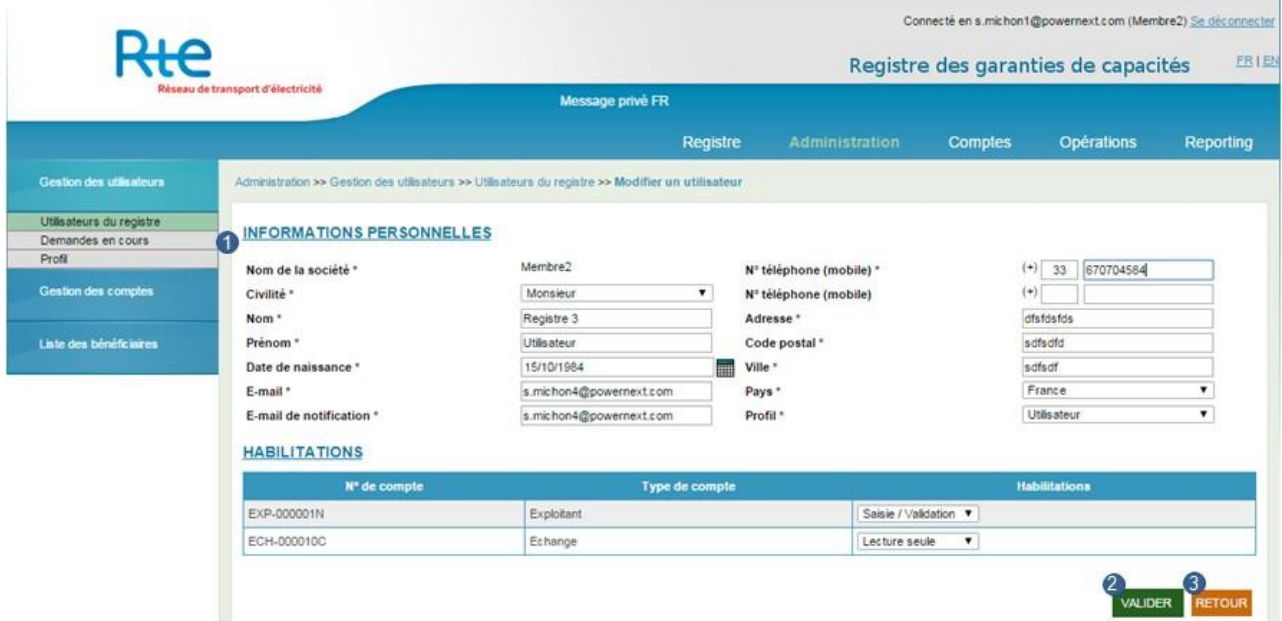

Les données à renseigner et les possibilités de navigation sont identiques à l'ajout d'un utilisateur. Une demande de modification sera également validée ou refusée par l'opérateur du Registre.

## <span id="page-17-0"></span>3.1.1.2 Demandes en cours

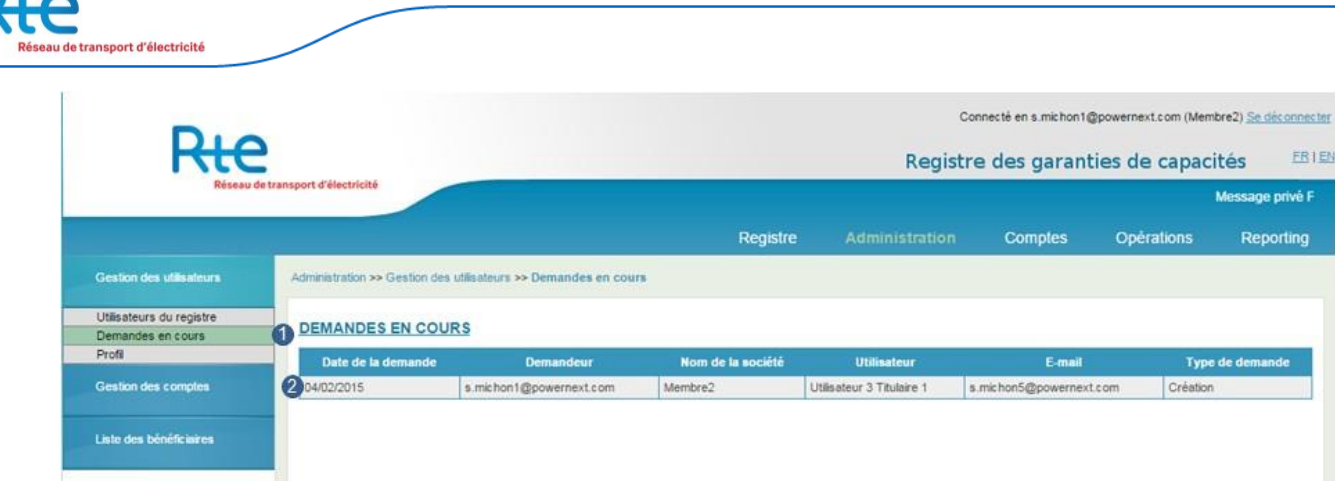

L'administrateur peut visualiser les demandes d'inscription, d'ajout ou de modification d'un utilisateur. Toutes ces demandes sont traitées par l'opérateur du Registre.

La liste des demandes en cours est affichée sous la forme d'un tableau, chaque ligne est un résumé de la demande.

L'utilisateur a également les possibilités de navigation suivantes :

- **1. « Utilisateurs du registre » et « Profil »**: passer d'une page de gestion des utilisateurs à l'autre en utilisant les liens « Utilisateurs du registre » et « Profil ».
- **2. Cliquer sur une demande** : visualiser le détail d'une demande.

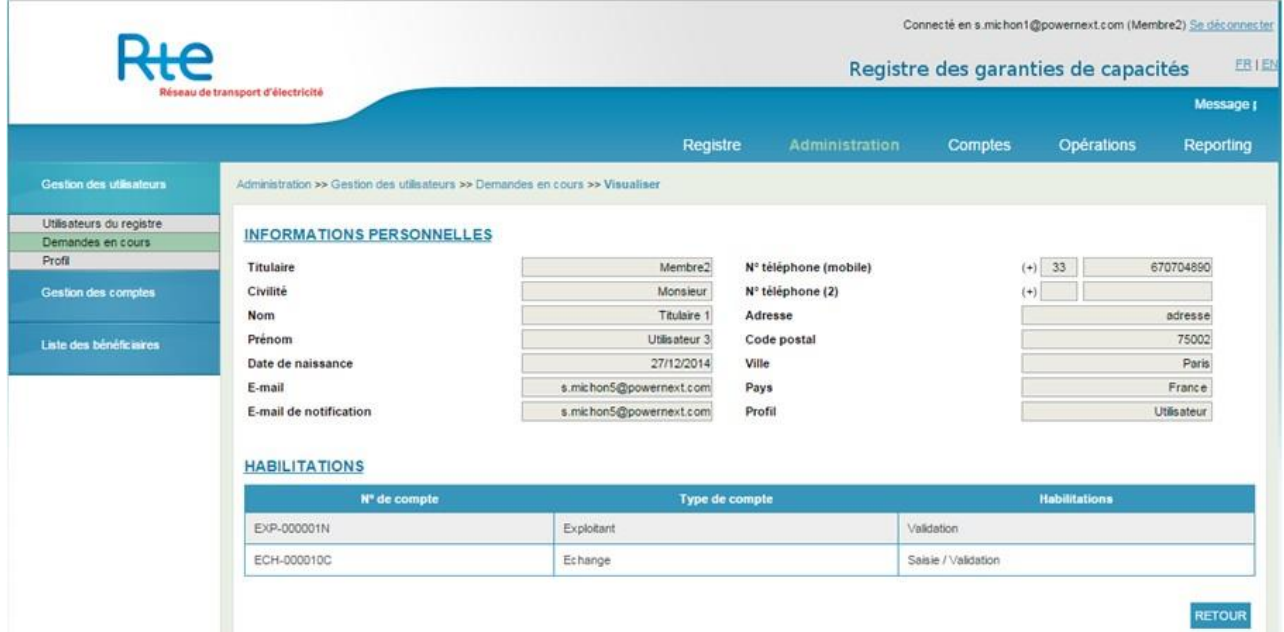

Le détail d'une demande est présenté dans l'écran suivant :

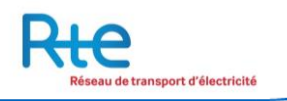

# <span id="page-19-0"></span>3.1.1.3 Profil

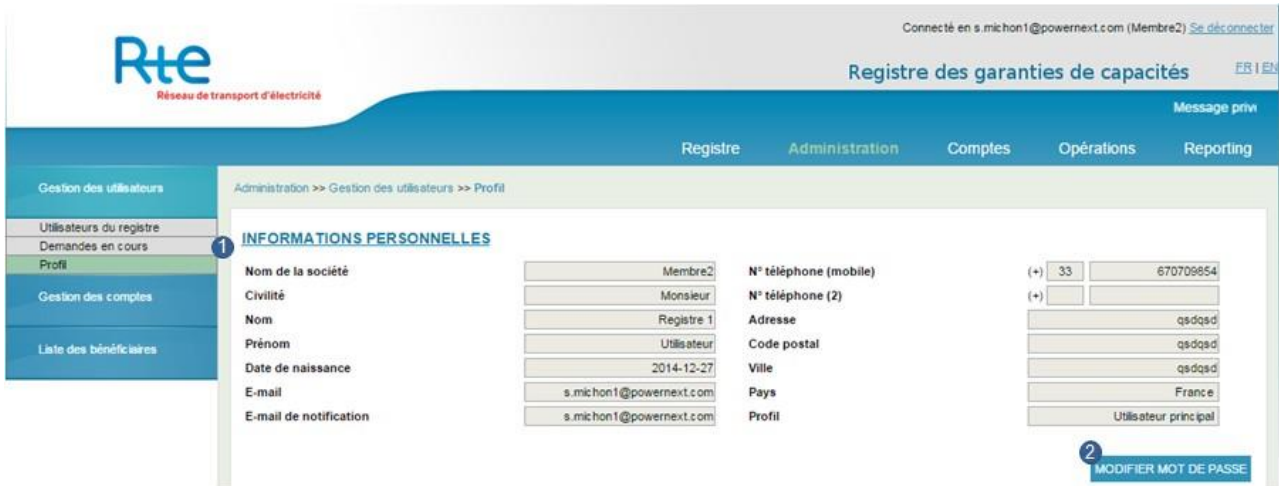

Chaque utilisateur peut visualiser son propre profil, sans pouvoir modifier les informations.

L'utilisateur a les possibilités de navigation suivantes :

- **1. « Utilisateurs du registre » et « Demandes en cours »**: passer d'une page de gestion des utilisateurs à l'autre en utilisant les liens « Utilisateurs du registre » et « Demandes en cours ».
- **2. Bouton « MODIFIER MOT DE PASSE »** : accéder au formulaire de modification de mot de passe.

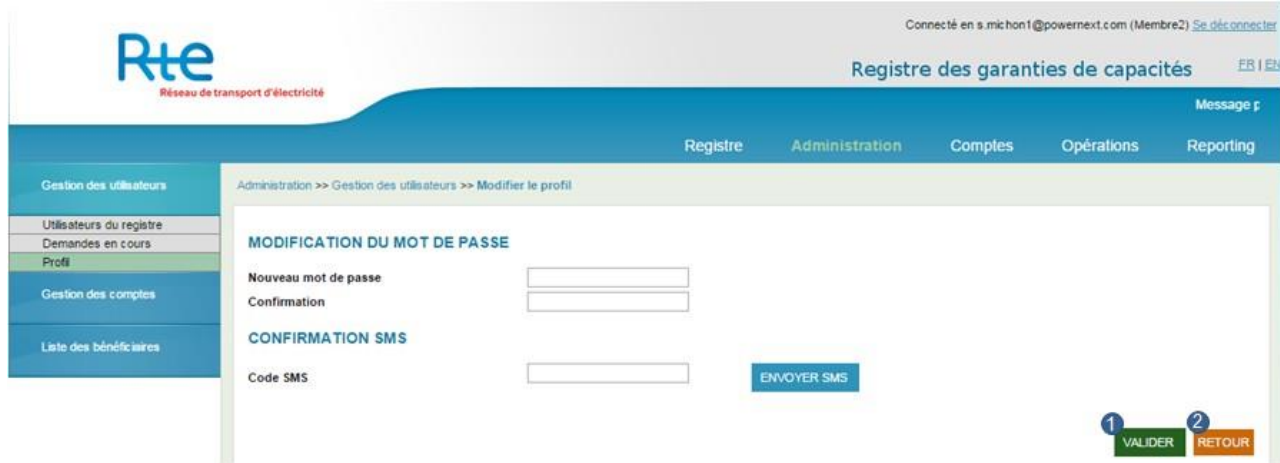

#### Modifier son mot de passe

Une confirmation SMS est nécessaire après avoir saisi et confirmé le nouveau mot de passe pour autoriser la modification.

- **1. Bouton « VALIDER »**: confirmer la saisie du nouveau mot de passe, qui sera modifié si le code de confirmation SMS est correct.
- **2. Cliquer sur une demande** : retourner à la visualisation du profil, sans modifier son mot de passe.

# <span id="page-20-0"></span>**3.1.2 Sous-menu « Gestion des comptes »**

Chaque titulaire peut disposer d'un ou plusieurs comptes selon son rôle. La typologie des comptes de détention dans le Registre est la suivante :

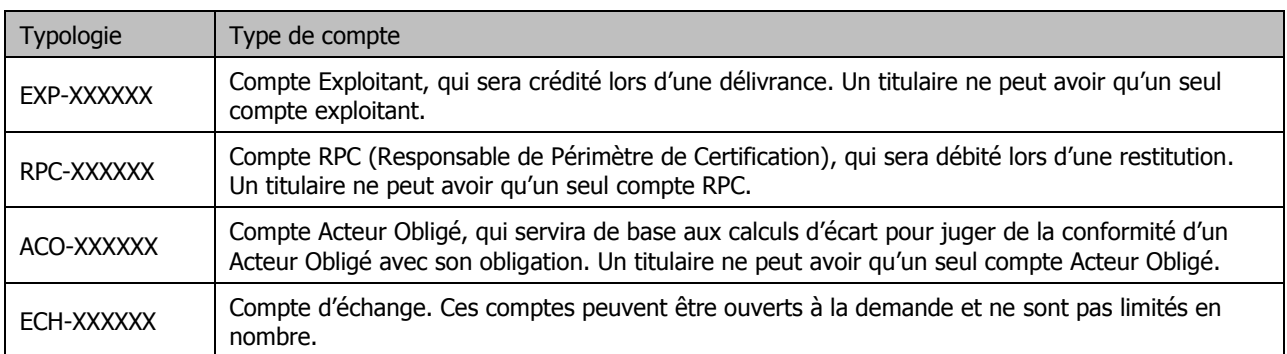

Le sous-menu gestion des comptes permet au titulaire de consulter l'ensemble de ses comptes paramétrés au sein du registre.

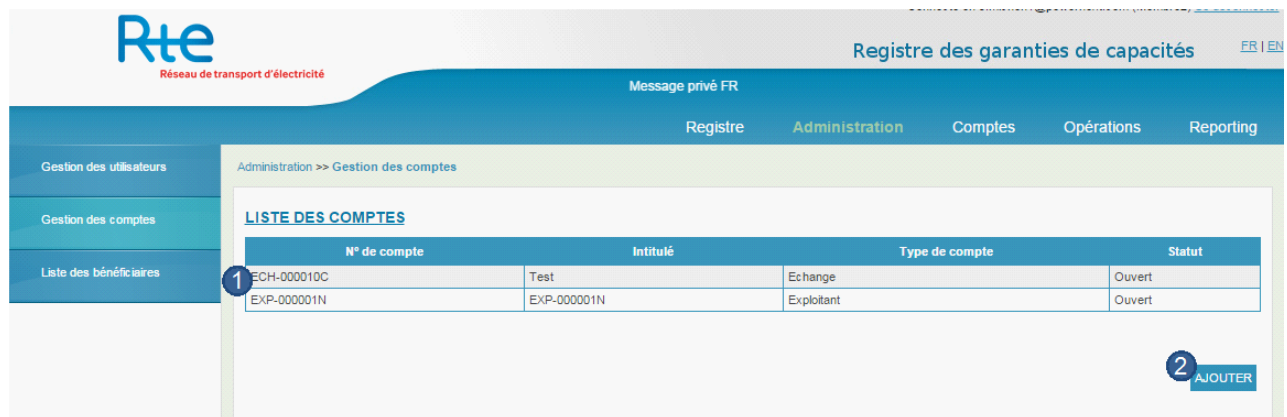

- **1.** Les comptes pour lesquels l'utilisateur a reçu une autorisation sont affichés dans le tableau
- **2.** Le bouton « ajouter » permet d'e créer un nouveau compte d'échange.

NB : il n'y a pas de nombre limite en nombre de comptes d'échange.

ort d'électricité

La création d'un compte nécessite uniquement de saisir un intitulé pour ce compte. Il s'agit d'un champ libre qui permet au titulaire de donner à chacun des comptes d'échange crée un label unique et de pouvoir les identifier facilement.

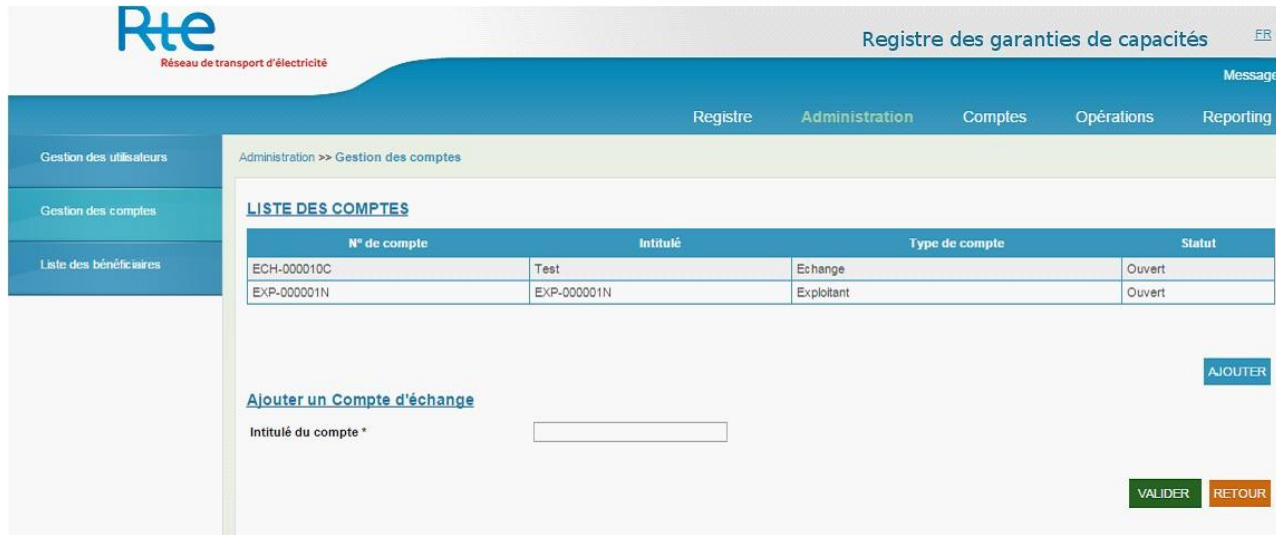

# <span id="page-21-0"></span>**3.1.3 Sous-menu « Liste des bénéficiaires »**

Dans le menu administration, un sous-menu permet au titulaire de consulter la liste de l'ensemble de bénéficiaires autorisés. Pour effectuer un transfert envers une contrepartie, l'utilisateur doit au préalable enregistrer les titulaires vers lesquels il souhaite transférer des garanties de capacités. Un bénéficiaire est ainsi un compte appartenant à un autre titulaire qui doit être ajouté dans le but d'effectuer des cessions vers ce compte. Il s'agit d'un équivalent au RIB utilisé pour effectuer des virements en ligne.

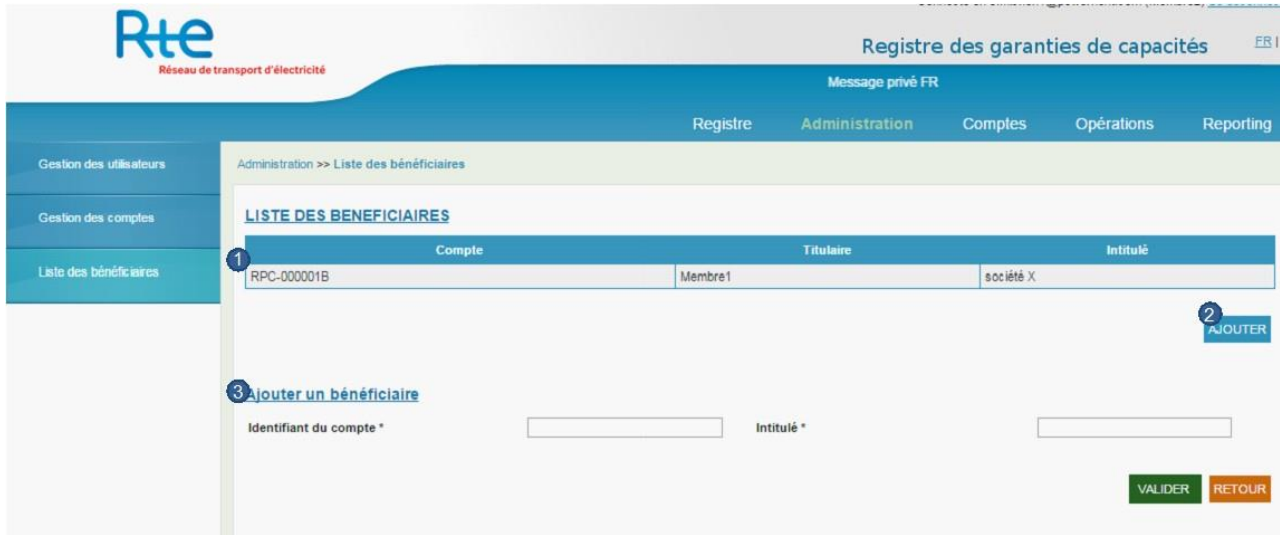

- **1.** L'ensemble des bénéficiaires déjà saisis par le titulaire d'affiche dans le tableau.
- **2.** En cliquant sur le bouton « ajouter » il est possible d'ajouter un nouveau compte bénéficiaire. Ainsi un titulaire devra d'abord recueillir les informations sur le compte à créditer auprès du titulaire puis se connecter au registre pour enregistrer ce titulaire avant de procéder à l'échange.
- **3.** Un titulaire peut ajouter autant de bénéficiaires qu'il le souhaite.

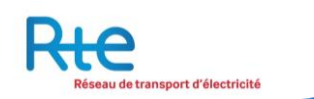

# <span id="page-22-0"></span>**3.2 Menu « Comptes »**

Le menu « Comptes » permet à l'utilisateur de consulter le solde des comptes pour lesquels il possède un droit de visualisation.

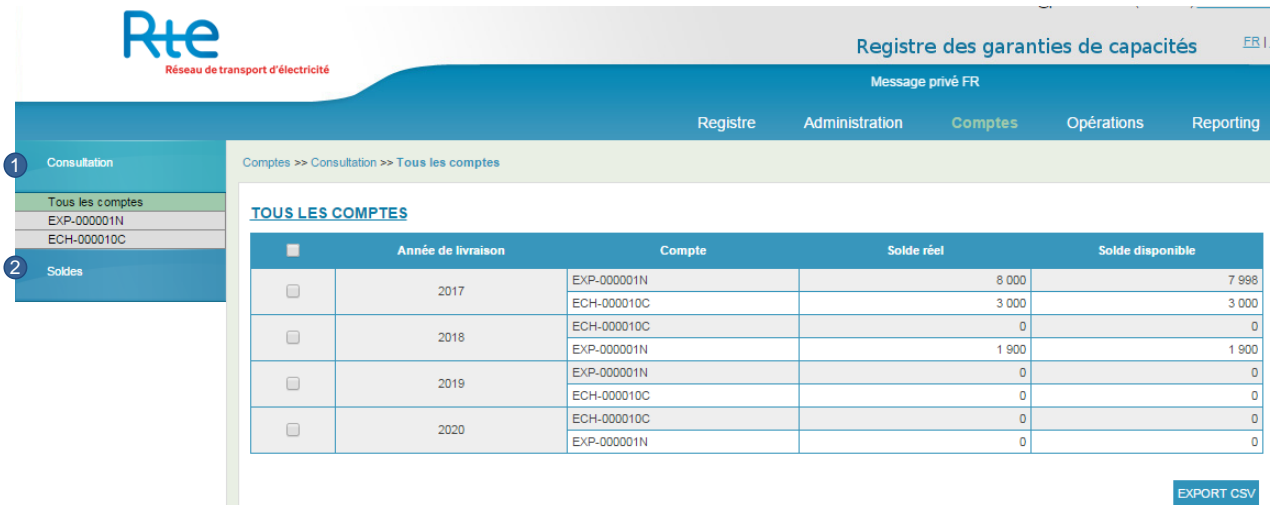

Il se compose de deux sous-menus de navigation :

- **1.** Menu « Consultation » : il permet de visualiser le solde de chaque compte par année de livraison et de réaliser un export de tous les comptes pour une ou plusieurs années de livraison au format csv.
- **2.** Menu « Soldes »: il permet d'exporter un historique de solde par compte, toutes années de livraison confondues

Le tableau affiche deux types de solde par compte :

- Le solde réel du compte qui affiche le solde courant du compte et ne prend pas en compte les potentielles transactions en cours ;
- Le solde disponible qui retranche du solde les opérations de débit en cours de traitement.

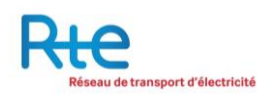

# <span id="page-23-0"></span>**3.2.1 Consultation des comptes**

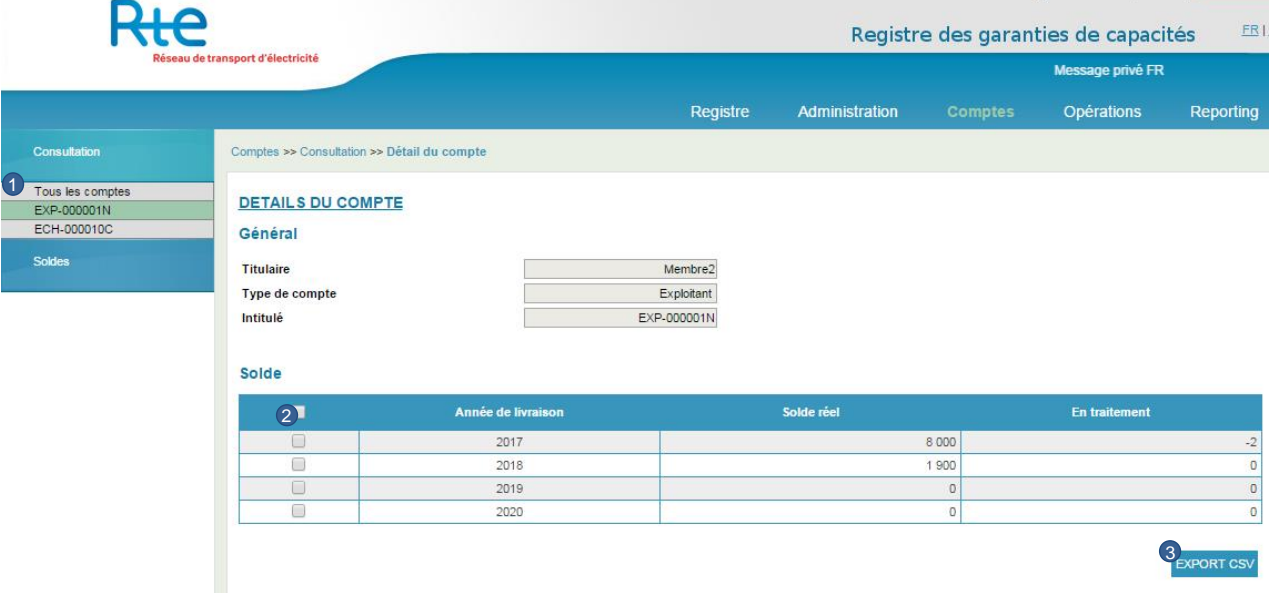

- **1.** Le menu de navigation vertical permet d'afficher soit l'ensemble des comptes auquel l'utilisateur à accès, soit un compte en particulier. En sélectionnant un compte dans le menu à gauche le détail du compte s'affiche.
- **2.** En fonction de la sélection effectuée en **1**, le tableau affiche l'ensemble des soldes par année de livraison active et par compte. Une case à cocher permet de choisir toutes/une ou plusieurs années de livraison pour effectuer un export. Le solde par année de livraison est indiqué, il est également indiqué les volumes en cours de traitement par année de livraison en cas de transaction en cours.
- **3.** Un bouton permet ensuite de réaliser l'export des données en csv pour toutes/une ou plusieurs années de livraison.

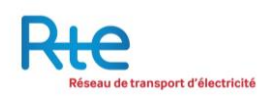

# <span id="page-24-0"></span>**3.2.2 Consultation des soldes**

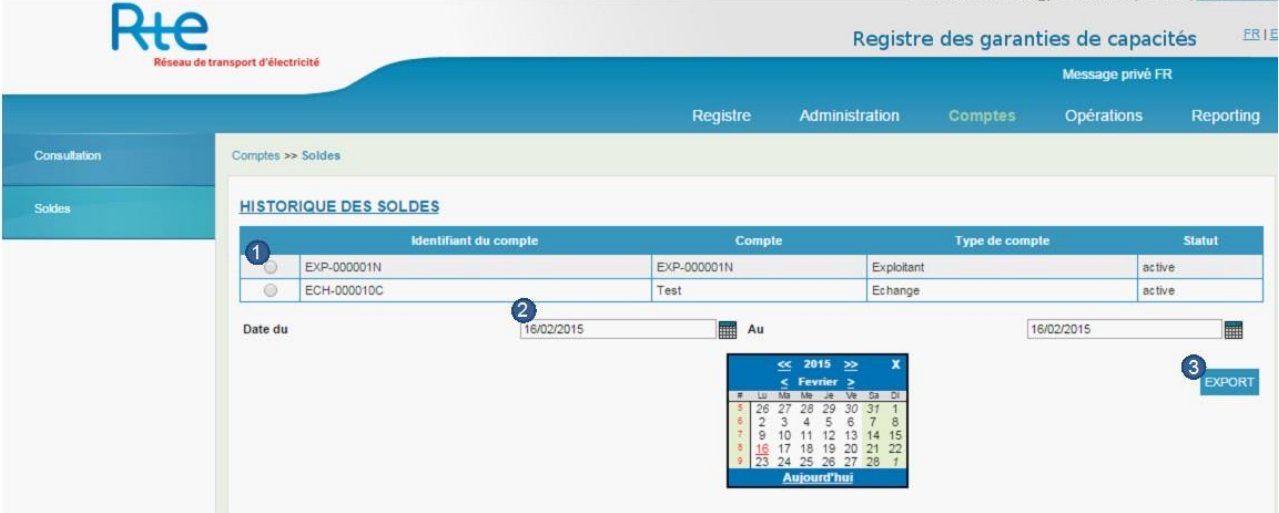

- **1.** L'utilisateur peut sélectionner l'un des comptes.
- **2.** Il choisit ensuite une période donnée en sélectionnant une date de début et une date de fin.
- **3.** Un bouton permet ensuite de réaliser l'export des données en csv pour un compte sur une période donnée.

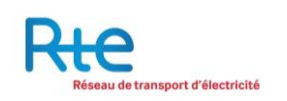

# <span id="page-25-0"></span>**3.3 Menu « Opérations »**

Il y a quatre types d'opérations dans le registre : les délivrances, les cessions, les restitutions et les cessions à terme.

**Les cessions à terme** seront traitées dans un paragraphe séparé de ce document.

**Une délivrance** est une opération initiée par RTE en tant que gestionnaire de registre créditant le compte exploitant d'un titulaire d'un certain nombre de garanties de capacité d'une année de livraison spécifiée. Cette opération s'effectue après la signature d'un contrat de certification entre RTE et l'exploitant.

**Une cession** est une opération initiée par un titulaire du registre pour céder ou vendre des garanties de capacités contenu dans l'un de ses comptes soit vers un compte d'un autre titulaire, soit vers un autre de ses propres comptes. Le titulaire cédant des garanties de capacité saisit l'opération puis la valide. Une fois l'opération validée, l'opération reste annulable pendant un laps de temps paramétré par le registre. L'opération n'apparaît côté acheteur qu'une fois ce délai écoulé. Le titulaire acheteur doit ensuite valider le transfert.

**Une restitution** est une opération initiée par RTE demandant à un autre titulaire de restituer un certain nombre de garanties de capacités depuis son compte RPC. Cette opération résulte d'un contrat entre RTE et le titulaire en question. L'opération est ensuite validée par le titulaire afin d'être complétée.

Les opérations sont classées en trois menus :

- Le menu « Nouvelle opération » qui permet la saisie d'une nouvelle opération de cession.
- Le menu « Opérations en cours » qui permet la consultation, la validation ou le refus d'opérations en cours (cessions ou restitutions).
- Le menu « Opérations réalisées » qui permet la consultation des opérations réalisées (délivrances, cessions, restitutions).

Une opération peut présenter les statuts suivants :

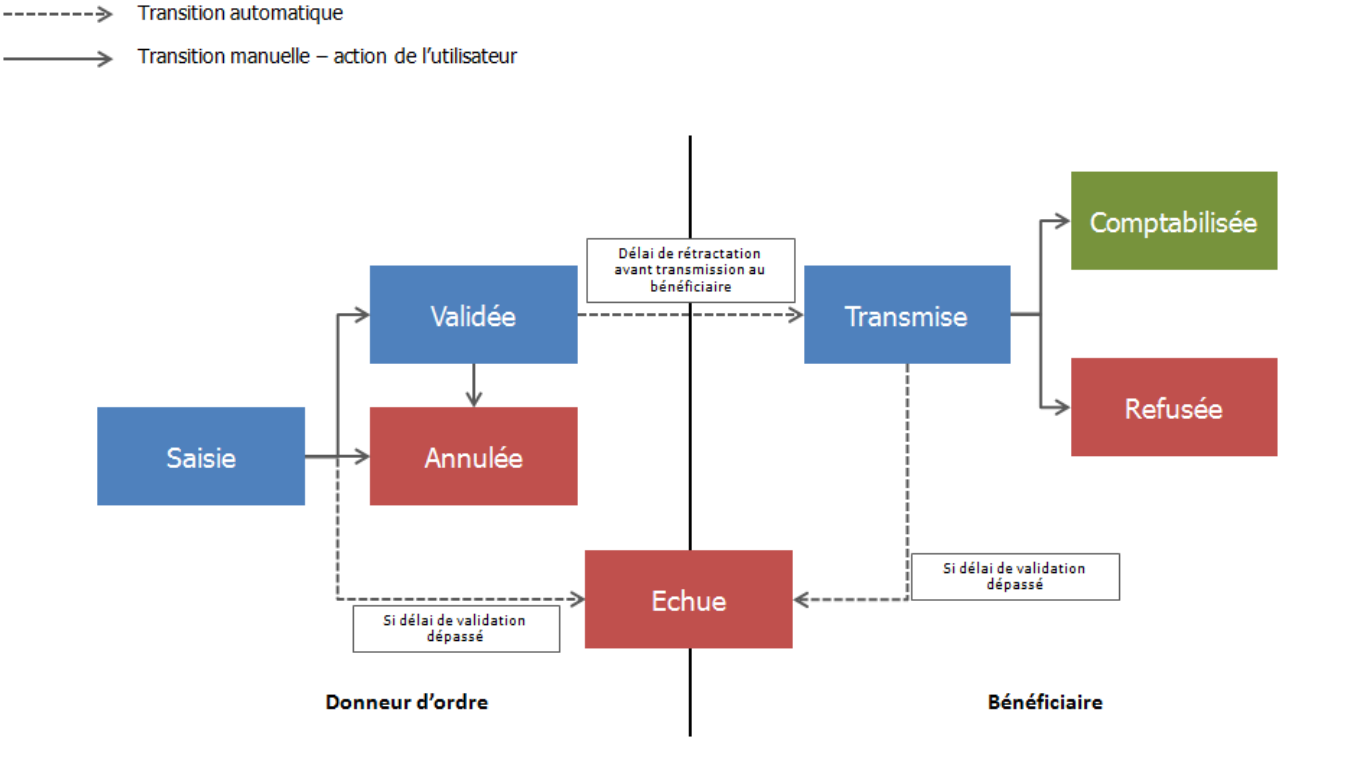

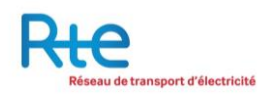

# <span id="page-26-0"></span>**3.3.1 Sous-menu « Nouvelle opération »**

<span id="page-26-1"></span>3.3.1.1 Cession

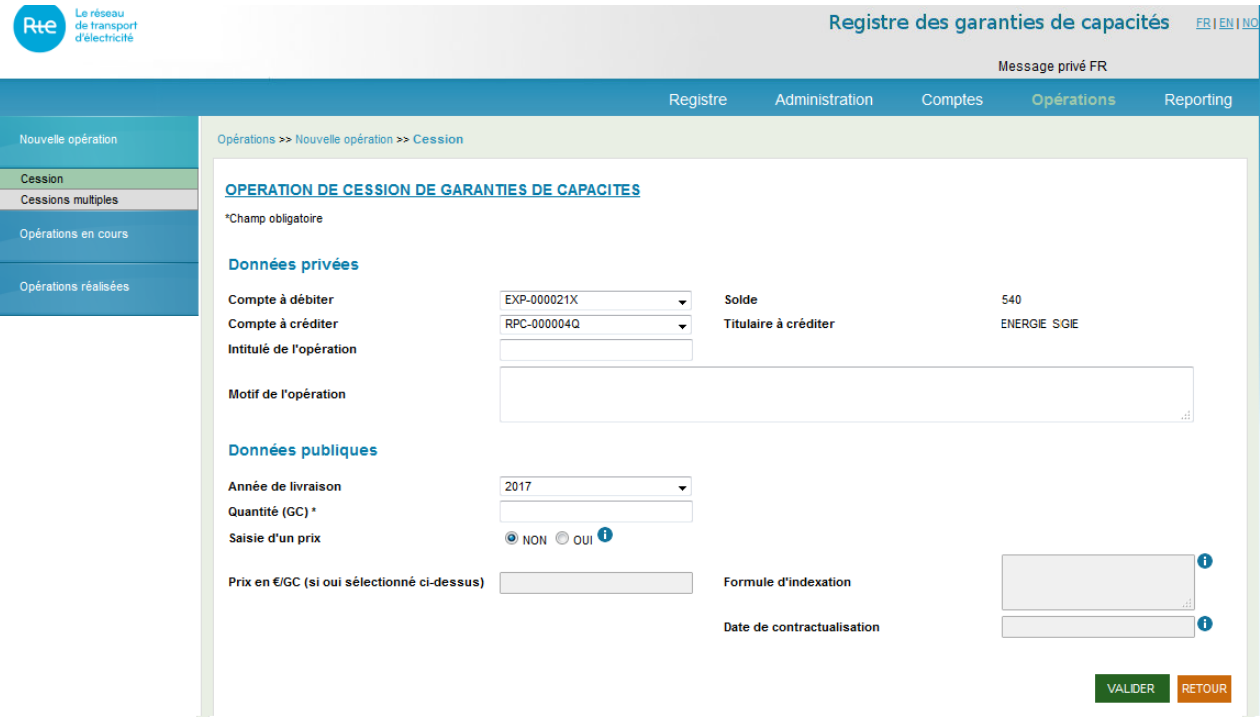

Chaque utilisateur habilité à saisir une opération sur au moins un compte du titulaire peut saisir une opération de cession.

Un nouvel écran permet de saisir les cessions, il est composé de deux parties : données privées et données publiques.

L'utilisateur doit renseigner les informations suivantes :

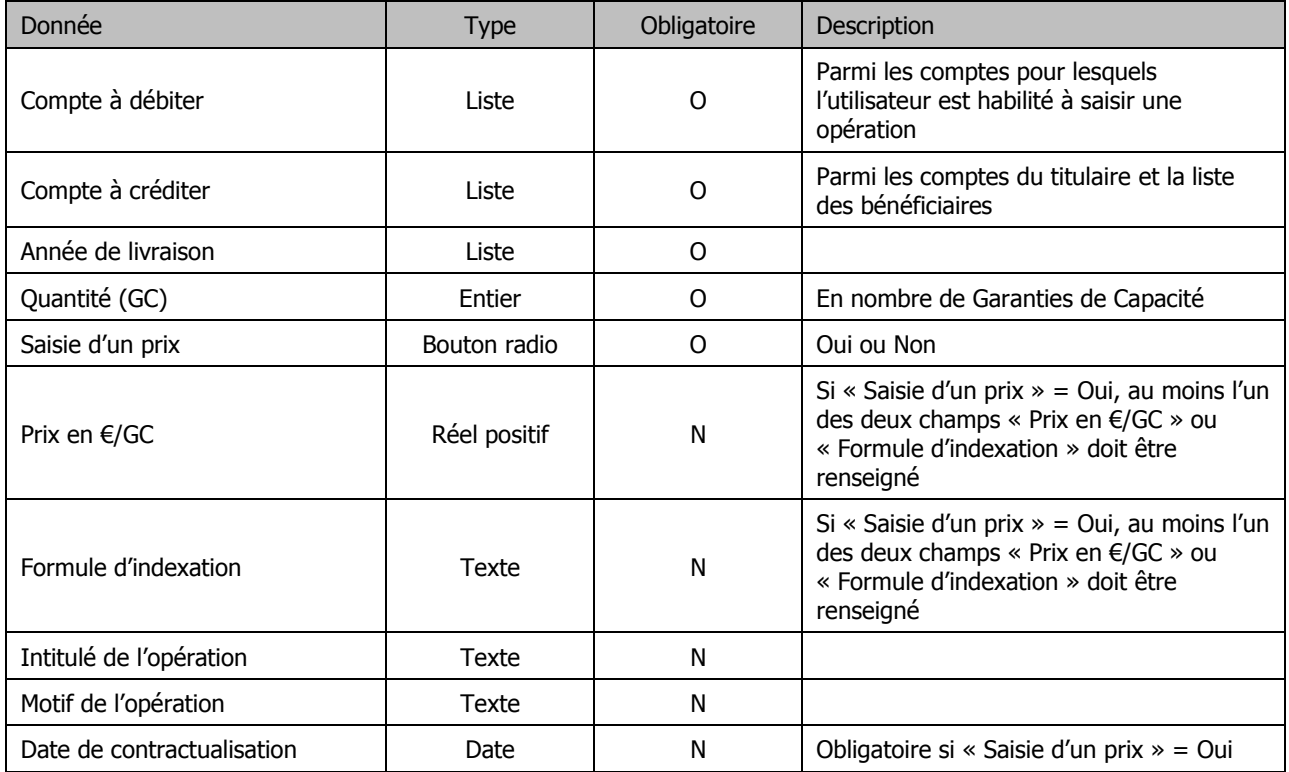

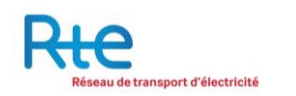

Points d'attention :

- Le compte du titulaire à créditer doit au préalable avoir été enregistré dans la « Liste des bénéficiaires ».
- Il n'est possible de transférer en une seule fois que des garanties de capacités de la même année.
- La quantité de garanties de capacités entrée doit être inférieure ou égale à la quantité de garanties de capacité disponible dans le compte à débiter pour l'année de livraison donnée.
- Si la transaction a un prix, il est obligatoire de saisir la date de contractualisation.
- Si « Saisie d'un prix » = Oui, au moins l'un des deux champs « Prix en  $\epsilon$ /GC » ou « Formule d'indexation » doit être renseigné.
- La donnée titulaire à créditer affiche la raison sociale du titulaire à créditer.

L'utilisateur a les possibilités de navigation suivantes :

- **1. Bouton « VALIDER »**: valider la saisie de la cession pour l'initier. La saisie ne sera prise en compte que si aucune erreur n'est détectée. Une fois saisie, la cession sera affichée dans le menu « Opération en cours » au statut « Saisie ». La cession nécessite une validation supplémentaire pour être transmise au bénéficiaire (cf. paragraphe « opération en cours »).
- **2. Bouton « RETOUR »** : annuler la saisie, aucune donnée n'est sauvegardée.

## <span id="page-28-0"></span>3.3.1.2 Cessions multiples

Le menu « cessions multiples » permet de saisir plusieurs opérations instantanément via l'import d'un fichier CSV préalablement remplit.

Un exemple de fichier est disponible et peut être chargé pour aider à la saisie.

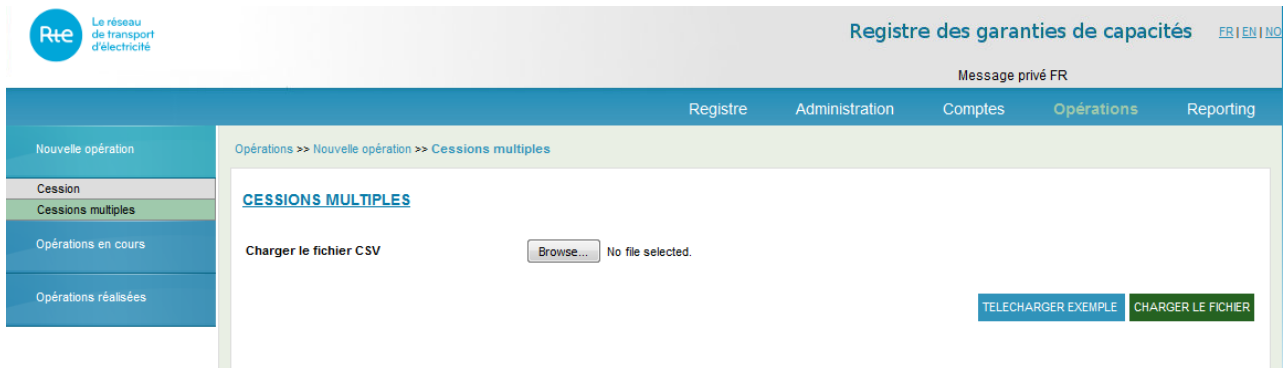

## <span id="page-28-1"></span>**3.3.2 Sous-menu « Opérations en cours »**

Le sous-menu « Opérations en cours » permet de visualiser l'ensemble des opérations en cours pour les comptes auxquels l'utilisateur concerné à accès.

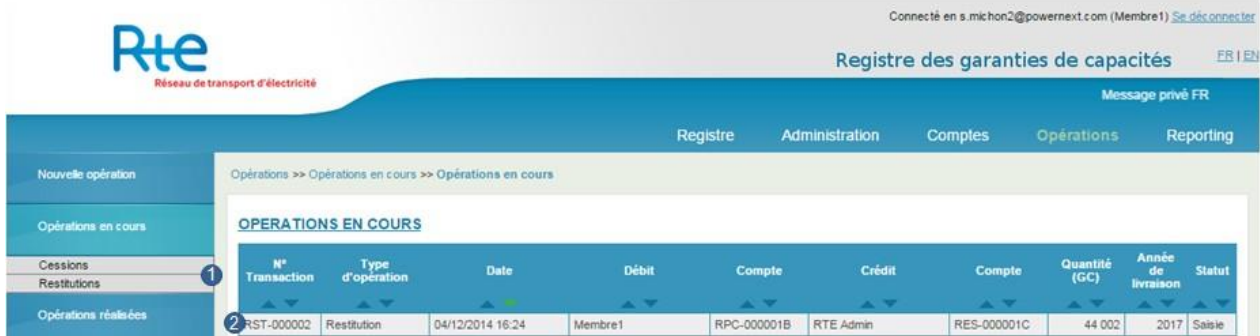

La page d'accueil affiche l'ensemble des opérations en cours triées par ordre chronologique. Chaque colonne dispose de flèches de tris permettant de classer les opérations en fonctions de leurs attributs.

- **1. Type d'opération**: visualiser uniquement un type d'opération en cours : Cessions ou Restitutions.
- **2. Cliquer sur une opération** : visualiser le détail d'une opération. Dans le cas d'une cession, il s'agit également de l'écran de validation.

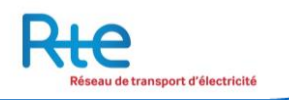

# <span id="page-29-0"></span>3.3.2.1 Cessions

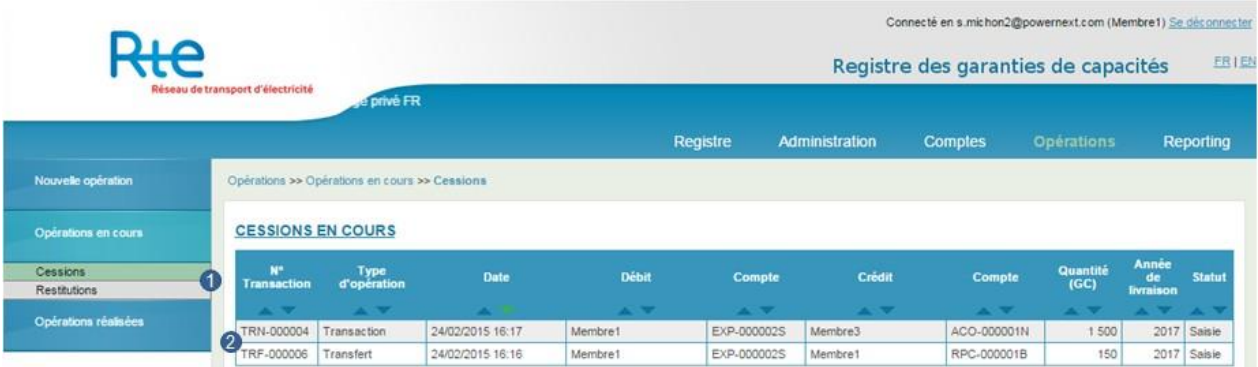

L'utilisateur peut visualiser les cessions qui sont en cours, avec la possibilité de valider ou refuser une opération selon ses habilitations.

Une cession peut être :

- **Un transfert** : aucun prix ni date de contractualisation n'ont été saisis pour cette opération,
- **Une transaction** : un prix et une date de contractualisation ont été saisis pour cette opération.

Une cession en cours peut présenter plusieurs statuts différents :

- **Saisie** : l'opération a été saisie par le donneur d'ordre, c'est-à-dire le vendeur. A ce statut, l'opération peut être validée ou annulée par le donneur d'ordre.
- **Validée** : l'opération saisie a été validée par le donneur d'ordre. A ce statut, l'opération peut être annulée par le donneur d'ordre dans un délai configuré par l'opérateur du Registre. Ce délai écoulé, l'opération de cession sera automatiquement transmise. Le délai paramétré au 1er Avril 2015 est de 12 heures ouvrés.
- **Transmise** : Après le délai de transmission écoulé, l'opération validée a été transmise au bénéficiaire (c'est-à-dire l'acheteur) pour approbation. A ce statut, l'opération peut être approuvée ou refusée par le bénéficiaire.

**Cas particulier** : lors d'une cession entre deux comptes d'un même titulaire, l'approbation du bénéficiaire n'est pas demandée. Le délai de transmission n'existe pas. Une cession interne en cours peut uniquement présenter le statut « Saisie ».

Une opération Saisie ou Transmise qui ne change pas de statut durant un délai trop long – configurable par l'opérateur du Registre – passe automatiquement au statut « Echue ». Elle est alors considérée comme annulée et doit être saisie à nouveau.

- **1. Type d'opération**: visualiser uniquement un type d'opération en cours : Délivrances, Cessions, Restitutions ou Opérations diverses.
- **2. Cliquer sur une opération** : visualiser le détail d'une cession.

L'écran de visualisation du détail d'une cession est présenté comme suit:

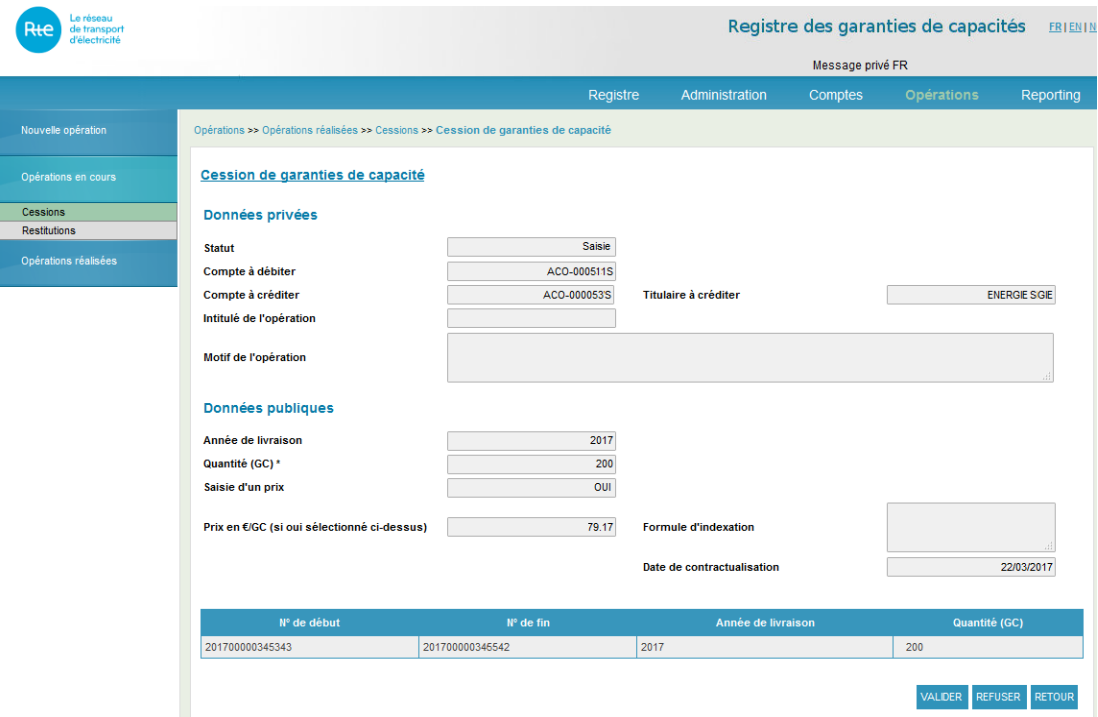

L'utilisateur a les possibilités de navigation suivantes :

- **1. Bouton « VALIDER » ou « REFUSER »**: valider ou refuser une opération de cession.
- **2. Bouton « RETOUR »** : revenir à la liste des cessions en cours, sans valider ni refuser l'opération.

# <span id="page-30-0"></span>3.3.2.2 Restitutions

Dans le registre, l'opération de restitution est initiée par RTE et doit être validée par le titulaire. En réalité, le processus s'initie en amont avec la signature d'un contrat spécifique avec RTE en cas de restitution nécessaire.

L'utilisateur peut visualiser les restitutions qui sont en cours (au statut « saisie », initiées par RTE) avec la possibilité de valider ou refuser une opération selon ses habilitations.

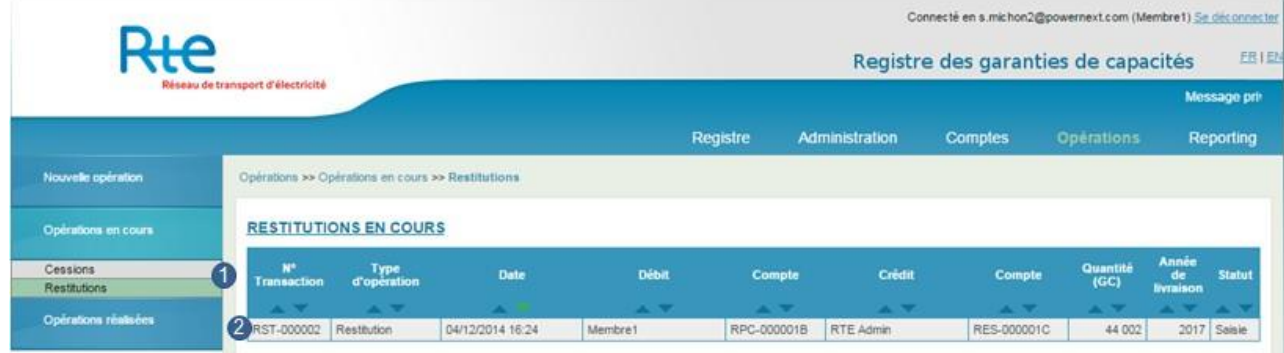

- **1. Type d'opération**: visualiser uniquement un type d'opération en cours : Cessions ou Restitutions
- **2. Cliquer sur une opération** : visualiser le détail d'une restitution.

L'écran de visualisation du détail d'une restitution est présenté comme suit:

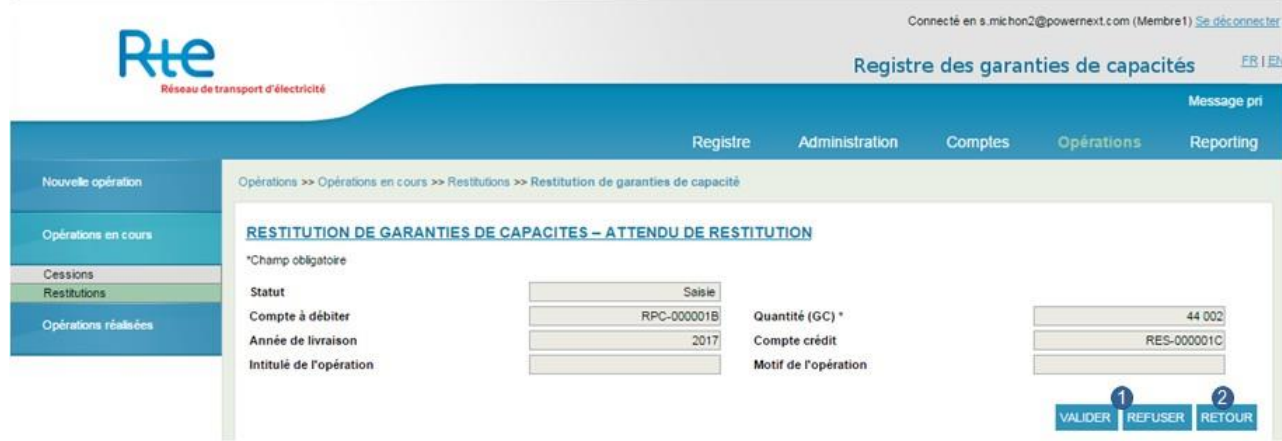

L'utilisateur a les possibilités de navigation suivantes :

- **1. Bouton « VALIDER » ou « REFUSER »**: valider ou refuser une opération de restitution.
- **2. Bouton « RETOUR »** : revenir à la liste des restitutions en cours, sans valider ni refuser l'opération.

Attention, dans le cas où le titulaire n'a pas assez de garanties de capacité pour restituer le nombre de garanties de capacité dues, l'utilisateur ne peut pas valider la demande. Il doit au préalable se procurer des garanties de capacités pour ensuite pouvoir les restituer.

L'utilisateur peut aussi refuser une restitution. Le refus d'une restitution est irréversible. Il est nécessaire de se rapprocher de RTE à la suite d'une telle action.

# <span id="page-32-0"></span>**3.3.3 Sous-menu « Opérations réalisées »**

Le sous-menu « Opérations réalisées » permet de visualiser l'ensemble des opérations conclues pour les comptes auxquels l'utilisateur concerné à accès.

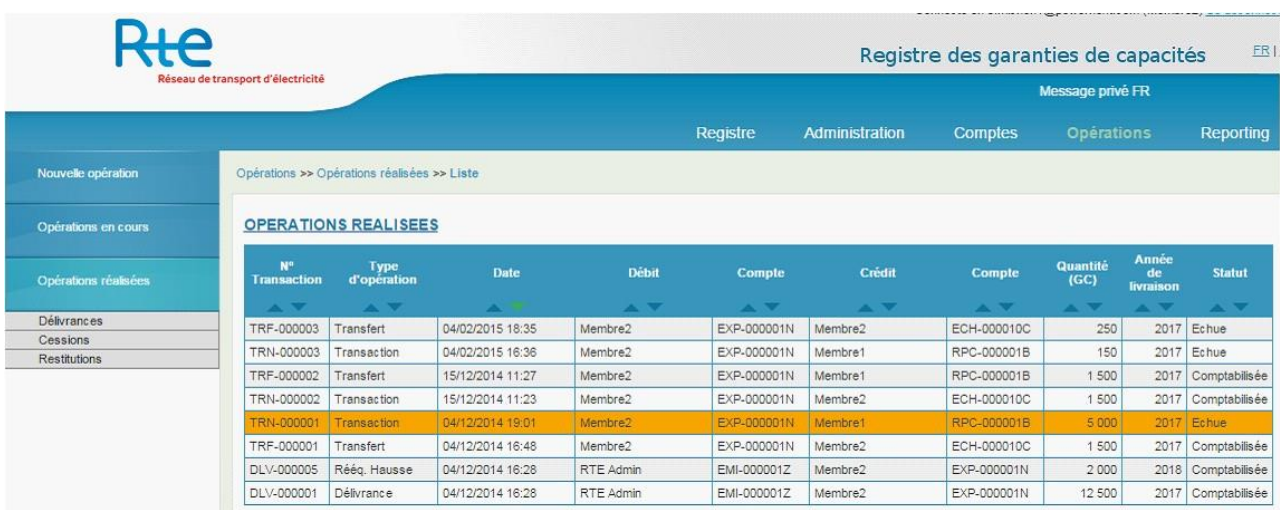

La page d'accueil affiche l'ensemble des opérations réalisées triées par ordre chronologique. Chaque colonne dispose de flèches de tris permettant de classer les opérations en fonctions de leurs attributs.

En cliquant sur l'une des lignes du tableau, l'utilisateur accède au détail d'une opération

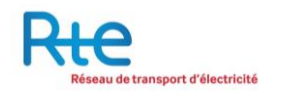

## <span id="page-33-0"></span>3.3.3.1 Délivrances

Un sous-menu permet d'accéder uniquement aux opérations de délivrance réalisées.

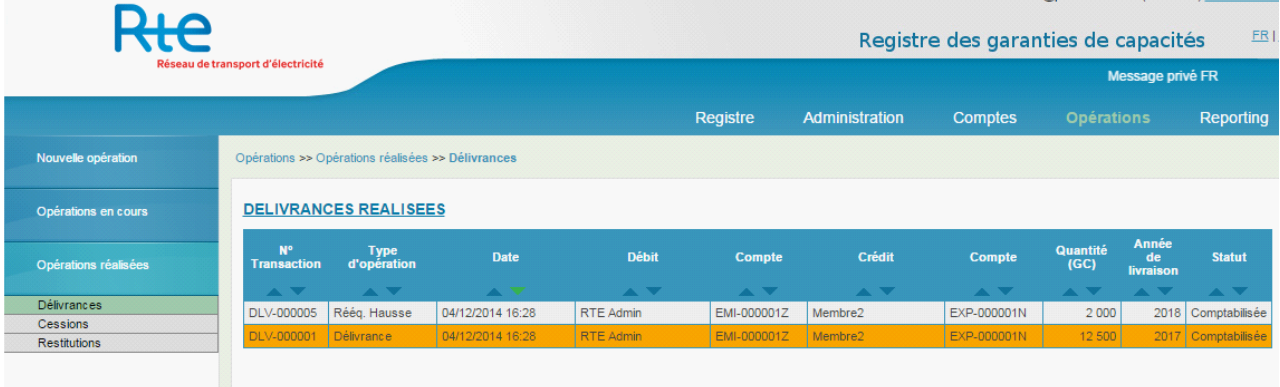

En cliquant sur l'une des lignes du tableau, l'utilisateur accède au détail de l'opération concernée.

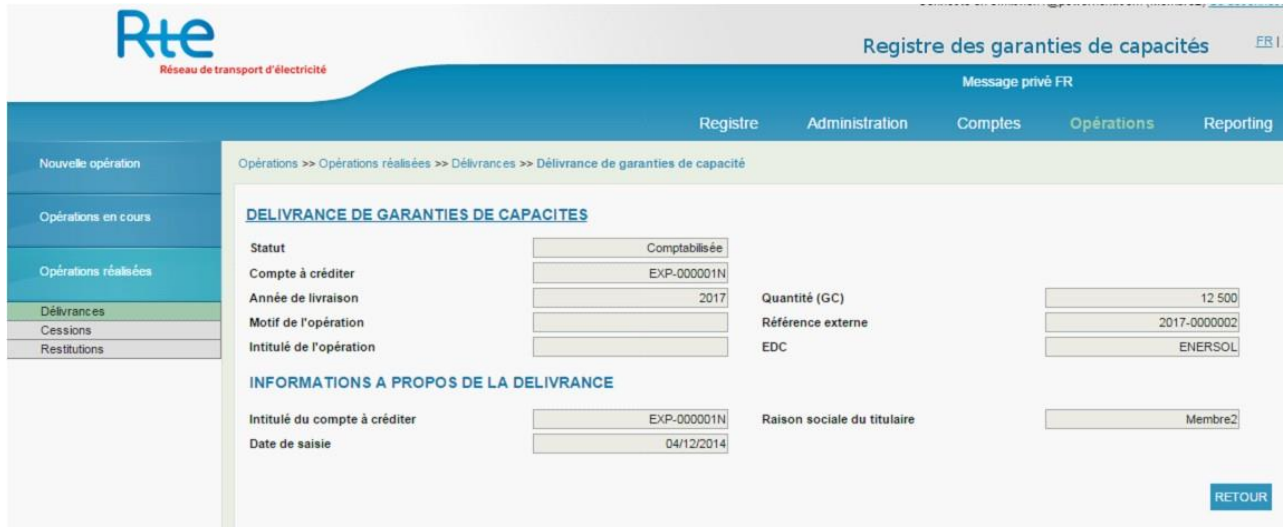

Le statut d'une opération est toujours « Comptabilisée ». La délivrance a été créditée sur le compte du titulaire.

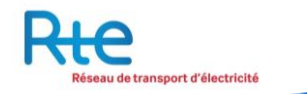

#### <span id="page-34-0"></span>3.3.3.2 Cessions

Un sous-menu permet d'accéder uniquement aux opérations de cession réalisées.

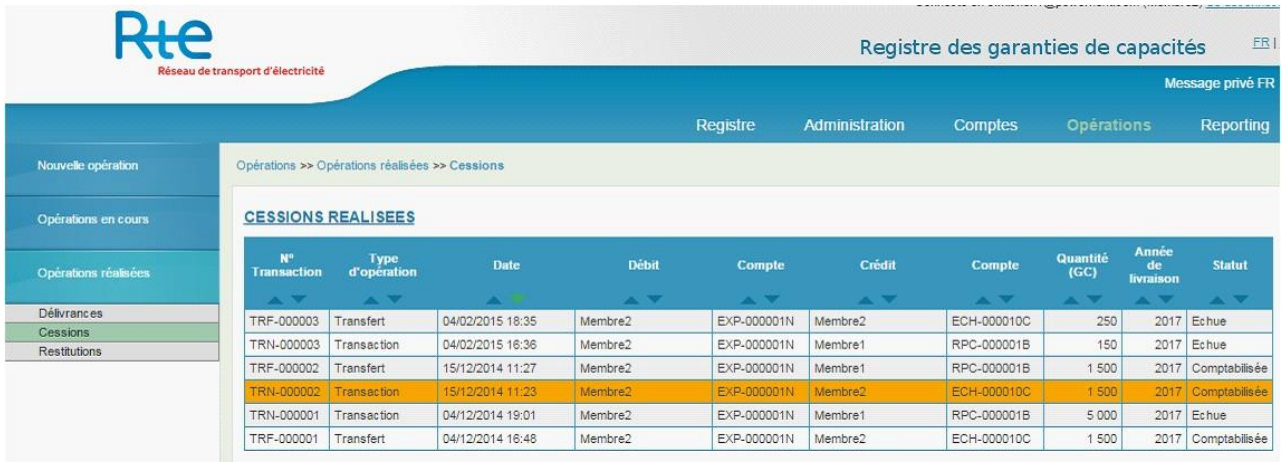

En cliquant sur l'une des lignes du tableau, l'utilisateur accède au détail de l'opération concernée :

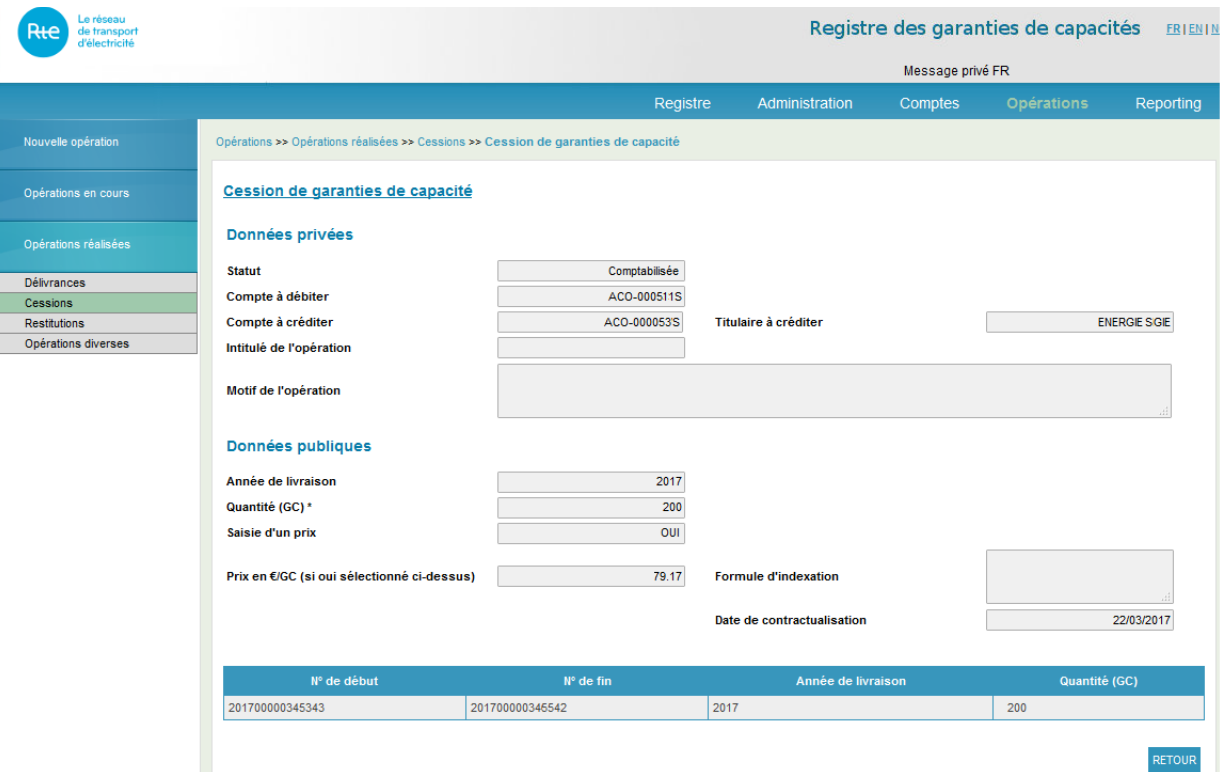

- **1.** Le statut d'une opération peut être soit :
	- a. «Refusée » : si la cession a été refusée ou n'a pas été confirmée dans le délai imparti par l'une des contreparties (échue).
	- b. « Comptabilisée » : si la cession a été créditée sur le compte du titulaire.
- **2.** Le détail des numéros de série des capacités concernées par ce transfert est indiqué pour information ainsi que l'année de livraison et le volume échangé.

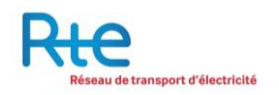

# <span id="page-35-0"></span>3.3.3.3 Restitutions

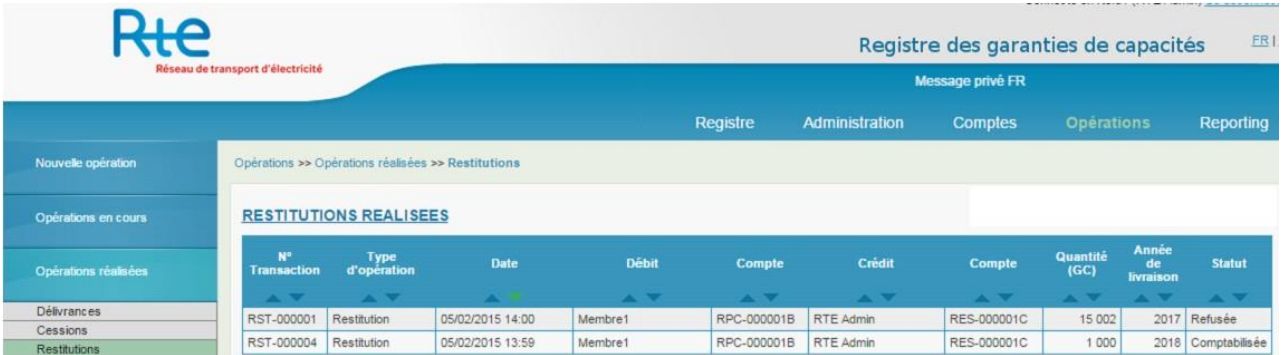

L'utilisateur peut visualiser les restitutions qui sont réalisées. Une restitution réalisée est nécessairement au statut « Comptabilisée » ou « Refusée ».

L'écran de visualisation du détail d'une restitution « refusée » se présente comme suit:

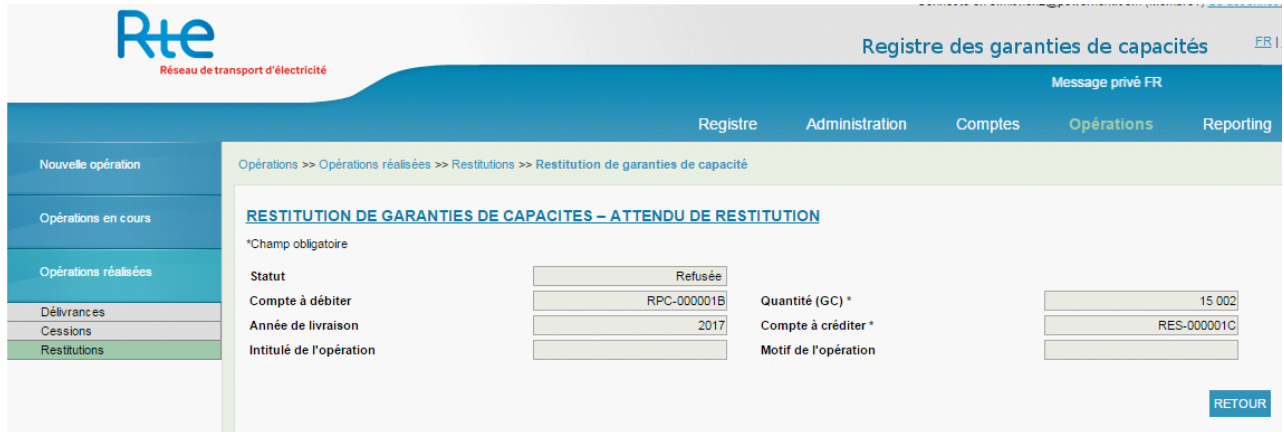

L'écran de visualisation du détail d'une restitution « comptabilisée » de présente comme suit:

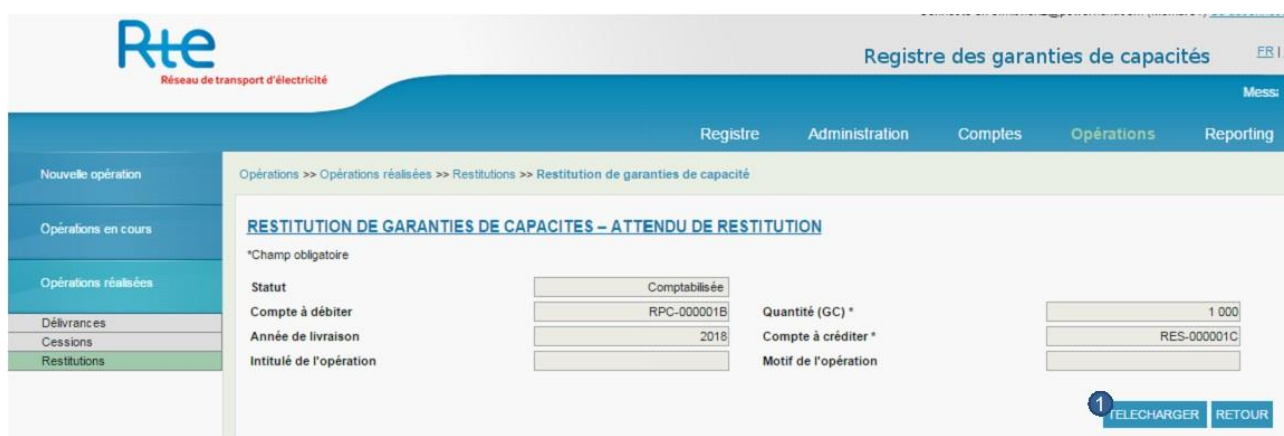

Pour une opération comptabilisée, il est possible pour l'utilisateur de télécharger un avis d'opération de restitution. Celui-ci est au format Pdf

## <span id="page-36-0"></span>**3.3.4 Modification des « opérations réalisées »**

En cas d'erreur sur les cessions réalisées, certaines données peuvent être corrigées par le support RTE suite à une demande écrite par les deux parties de la cession à modifier.

Les champs non modifiables d'une cession comptabilisée sont :

- « Compte à débiter »
- « Compte à créditer »
- « Solde »
- « Titulaire à créditer »
- « Année de livraison »
- « Quantité (GC) »
- « Saisie d'un prix »
- Si avant la comptabilisation, la donnée « Saisie d'un prix » = non, alors
	- o « Prix en €/GC »
	- o « Formule d'indexation »
	- o « Date de contractualisation »

#### resteront vides

Les champs modifiables d'une cession comptabilisée sont :

- « Intitulé de l'opération »
- « Motif de l'opération »
- Si avant la comptabilisation, la donnée « Saisie d'un prix » = oui, alors
	- o « Prix en €/GC »
	- o « Formule d'indexation »
	- o « Date de contractualisation »

Sont modifiables

Suite à la demande écrite des deux parties, une modification sera initiée par le support RTE et une validation sera demandée aux deux titulaires de la cession à corriger.

En cas de refus de la modification par l'un des titulaires, la correction est annulée et la cession garde les paramètres initiaux.

#### <span id="page-37-0"></span>**3.3.5 Sous-menu « Cessions à terme »**

Depuis Décembre 2017, date de disponibilité de cette fonctionnalité, toutes les cessions à terme doivent être saisies et validées sur [https://rega-rte.fr/.](https://rega-rte.fr/)

**Une cession** à terme est une opération initiée par un titulaire du registre pour anticiper une cession effective prévue plus tard. Les cessions à terme n'ont aucun impact sur le solde des comptes, le compte débiteur n'est pas diminué et le compte créditeur n'est pas crédité du la quantité des certificats échangés.

Le titulaire cédant des garanties de capacité saisit l'opération puis la valide. Une fois l'opération validée, l'opération reste annulable pendant un laps de temps paramétré par le registre. L'opération n'apparaît côté acheteur qu'une fois ce délai écoulé. Le titulaire acheteur doit ensuite valider la cession.

Dès que le titulaire acheteur a validé, la cession à terme passe au statut « Validée non effectuée ».

Quand la date d'effet est atteinte, le statut de la cession à terme passe automatiquement à « Effectuée non livrée »

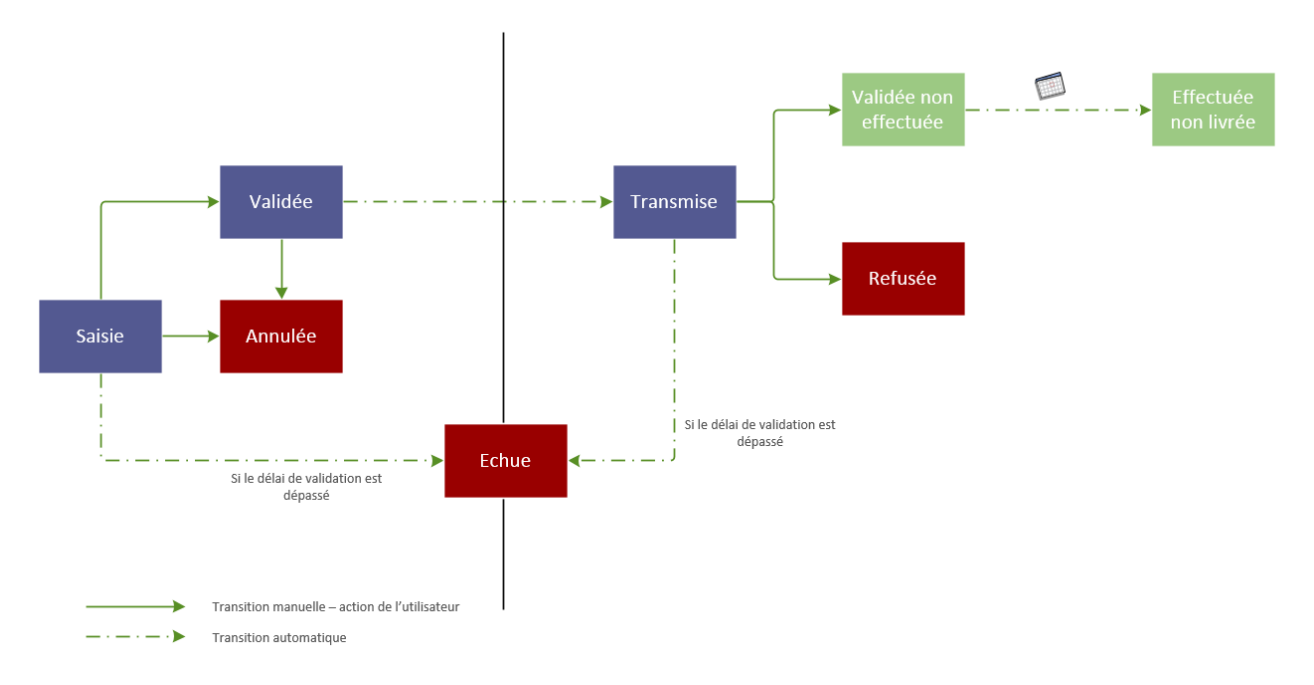

Aux statuts « Validée non effectuée » et « Effectuée non livrée », la cession à terme peut être annulée par les deux parties.

Le titulaire souhaitant annuler devra initier la demande d'annulation puis la valider pour transmission à la deuxième partie. Une fois validée, la demande d'annulation est immédiatement transmise à la deuxième partie pour validation.

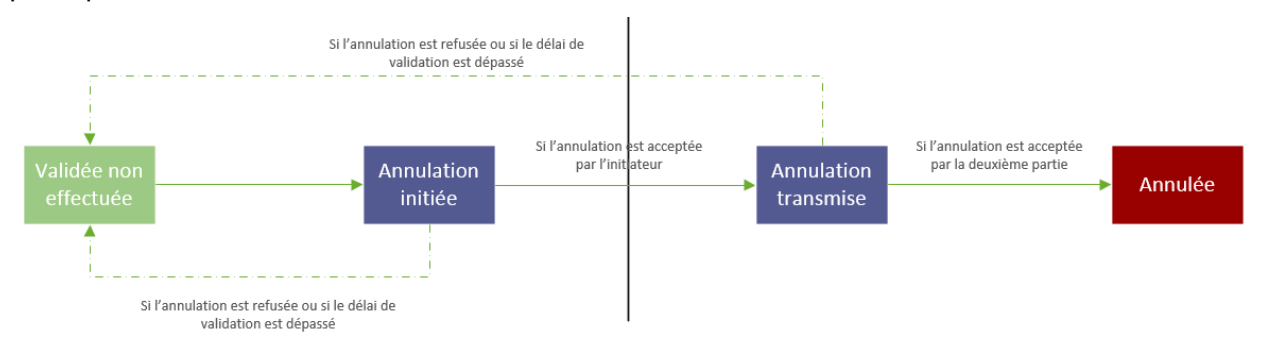

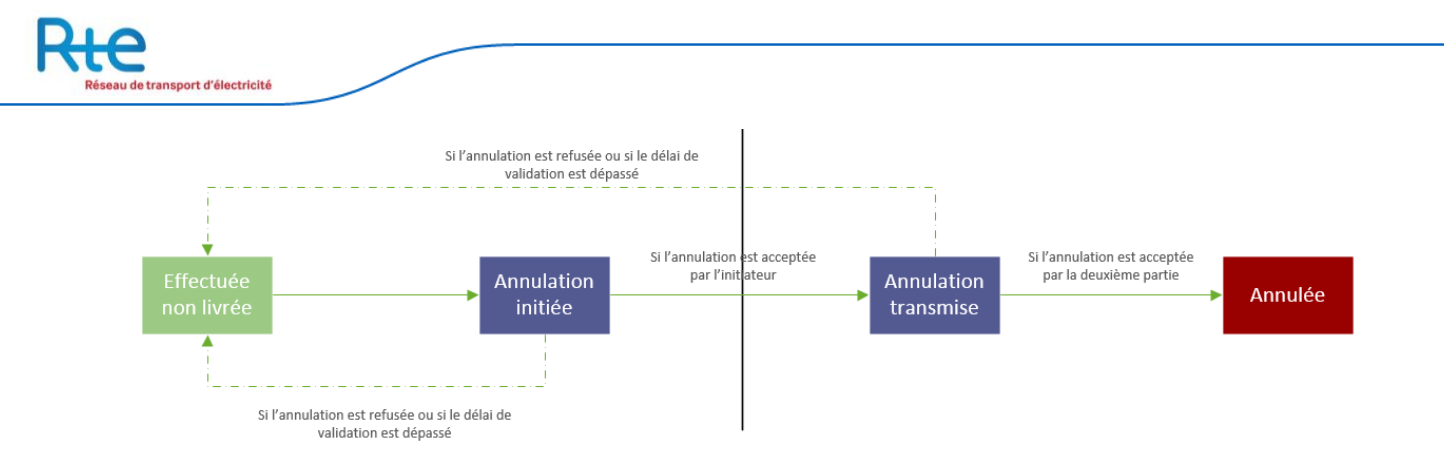

Une cession à terme au statut « Effectuée non livrée » peut être rapprochée d'une cession normale comptabilisée à condition que les données « Année de livraison » et « Quantité » soient cohérentes.

Le titulaire souhaitant rapprocher une cession à terme d'une cession comptabilisée devra initier la demande de rapprochement puis la valider pour transmission à la deuxième partie. Une fois validée, la demande de rapprochement est immédiatement transmise à la deuxième partie pour validation.

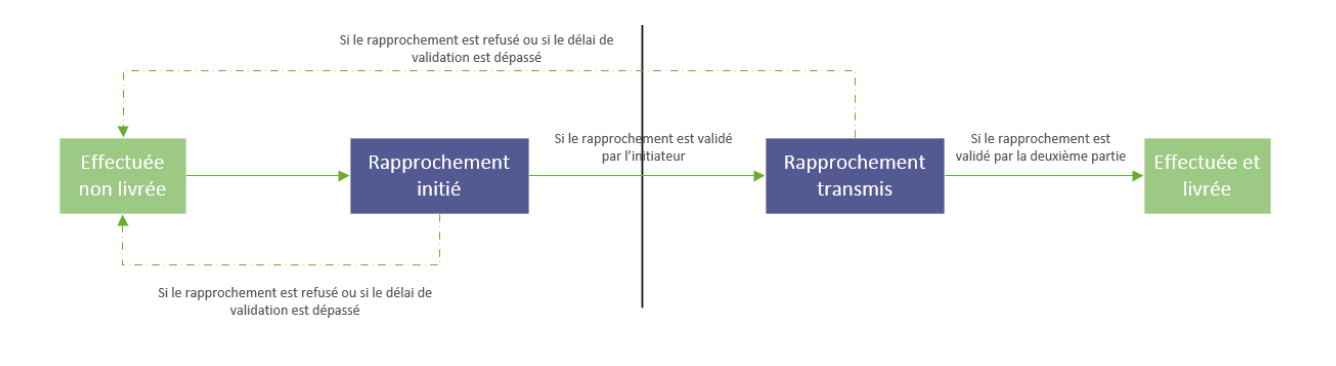

# **Exemple :**

Un titulaire A se met d'accord le 30 Novembre 2017 pour livrer 100 GC de l'année 2019 à X euros à un titulaire B au 1er Décembre 2018.

- 1. Au 30 Novembre 2017, le titulaire A saisit une cession à terme avec les paramètres de volume et de prix convenu en indiquant une date d'effet au 1<sup>er</sup> Décembre 2018.
- 2. Le titulaire A valide la cession à terme. Après un délai (tel que paramétré dans le registre), la cession à terme est transmise au titulaire B.
- 3. Le titulaire B valide la cession à terme. Cette cession à terme est au statut « validée non effectuée »
- 4. Au 1<sup>er</sup> Décembre 2018, la cession à terme passe automatiquement au statut « effectuée non livrée ».
- 5. Le titulaire A initie une cession normale vers le titulaire B selon les termes conclus au 30 Novembre 2017. La cession est ensuite validée par les deux contreparties et comptabilisée.
- 6. L'un des deux titulaires devra rapprocher la cession normale comptabilisée de la cession à terme en sélectionnant la cession normale dans la liste déroulante de la cession à terme « Rapprochement avec une cession comptabilisée ». La cession à terme passe ainsi à son statut final « effectuée livrée ».

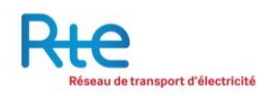

#### <span id="page-39-0"></span>3.3.5.1 Nouvelle Cession

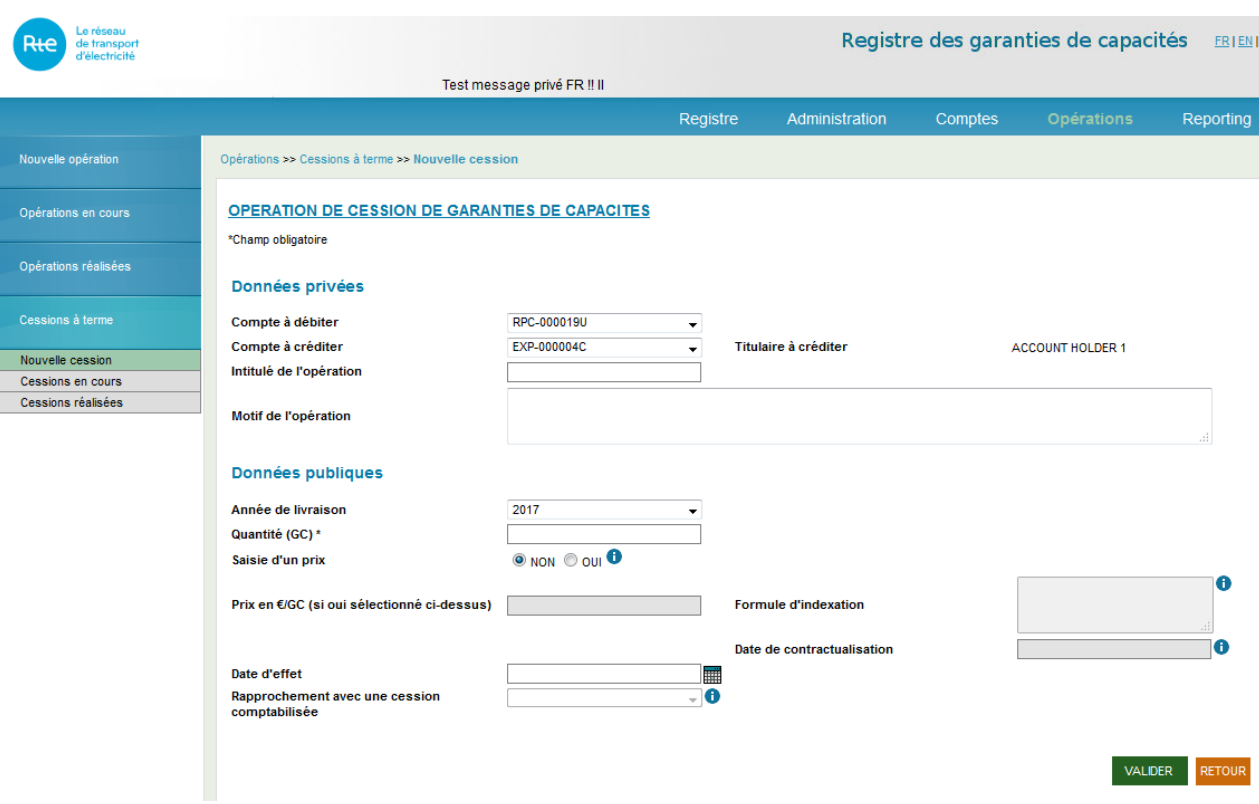

Chaque utilisateur habilité à saisir une opération sur au moins un compte du titulaire peut saisir une opération de cession.

Un nouvel écran permet de saisir les cessions, il est composé de deux parties : données privées et données publiques.

L'utilisateur doit renseigner les informations suivantes :

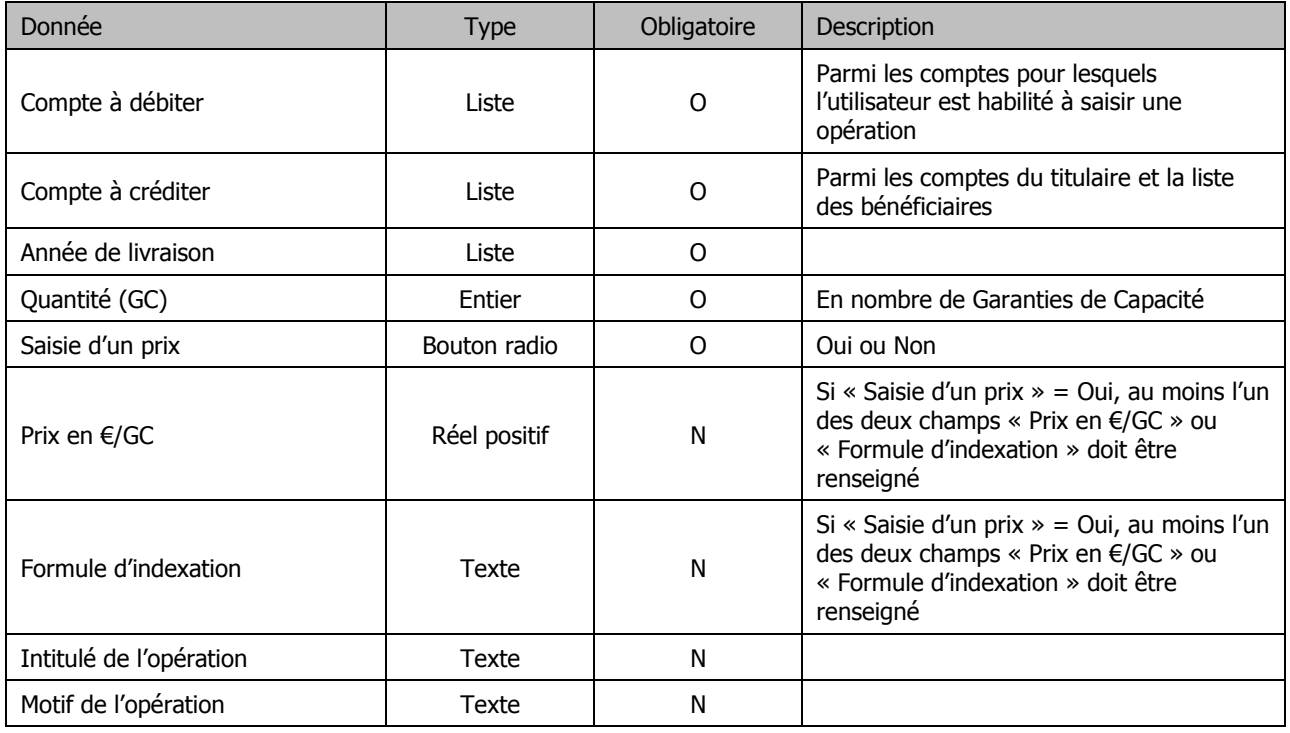

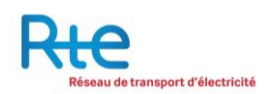

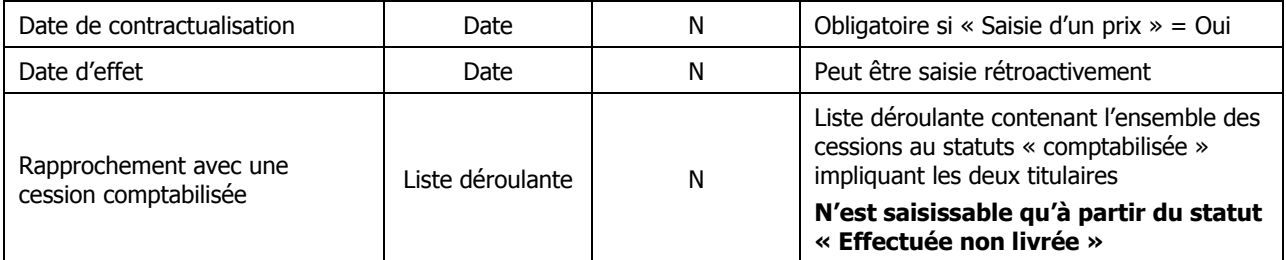

Points d'attention :

- Le compte du titulaire à créditer doit au préalable avoir été enregistré dans la « Liste des bénéficiaires ».
- Il n'est possible de transférer en une seule fois que des garanties de capacités de la même année.
- Les cessions à terme n'ont aucun impact sur le solde des comptes
- Si la transaction a un prix, il est obligatoire de saisir la date de contractualisation.
- Si « Saisie d'un prix » = Oui, au moins l'un des deux champs « Prix en  $\epsilon$ /GC » ou « Formule d'indexation » doit être renseigné.
- La donnée titulaire à créditer affiche la raison sociale du titulaire à créditer.

L'utilisateur a les possibilités de navigation suivantes :

**Bouton « VALIDER »**: valider la saisie de la cession pour l'initier. La saisie ne sera prise en compte que si aucune erreur n'est détectée. Une fois saisie, la cession sera affichée dans le menu « Cessions en cours » au statut « Saisie ».

**Bouton « RETOUR »** : annuler la saisie, aucune donnée n'est sauvegardée.

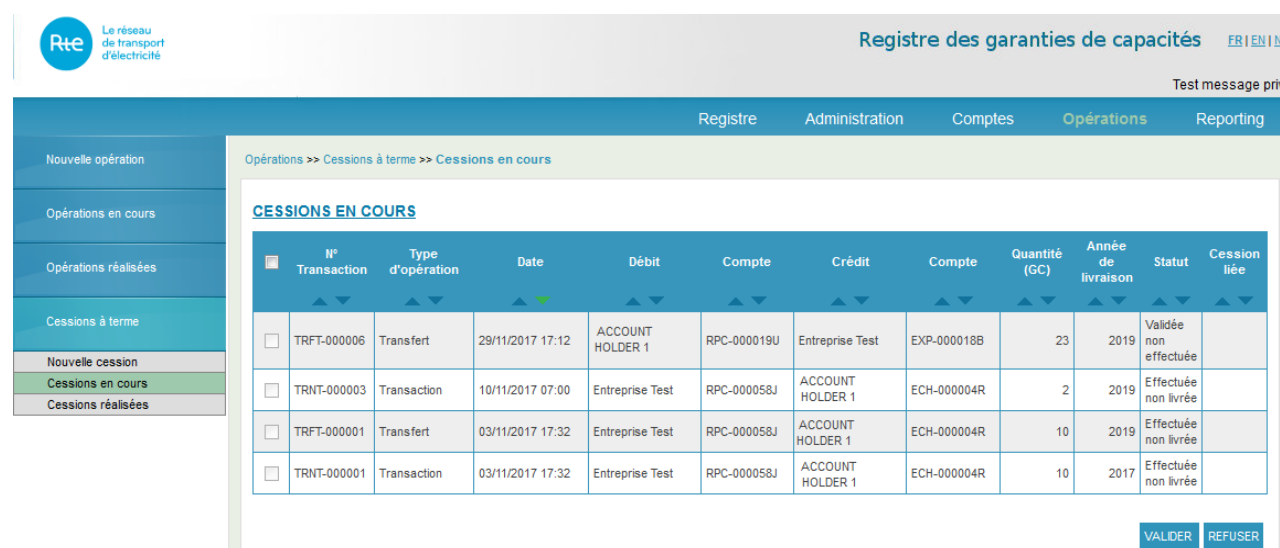

# <span id="page-40-0"></span>3.3.5.2 Cessions en cours

L'utilisateur peut visualiser l'ensemble des cessions à terme qui sont en cours via ce sous-menu.

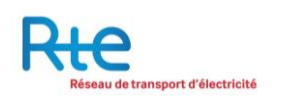

Une cession peut être :

- **Un transfert** : aucun prix ni date de contractualisation n'ont été saisis pour cette opération,
- **Une transaction** : un prix et une date de contractualisation ont été saisis pour cette opération.

Une cession en cours peut présenter plusieurs statuts différents :

- **Saisie** : l'opération a été saisie par le donneur d'ordre, c'est-à-dire le vendeur. A ce statut, l'opération peut être validée ou annulée par le donneur d'ordre.
- **Validée** : l'opération saisie a été validée par le donneur d'ordre. A ce statut, l'opération peut être annulée par le donneur d'ordre dans un délai configuré par l'opérateur du Registre.
- **Transmise** : Après le délai de transmission écoulé, l'opération validée a été transmise au bénéficiaire (c'est-à-dire l'acheteur) pour approbation. A ce statut, l'opération peut être approuvée ou refusée par le bénéficiaire.
- **Validée non effectuée :** à ce statut, la cession à terme peut être annulée par chacune des deux parties. Quand la date du jour est égale la date d'effet, le statut de la cession à terme passe automatiquement à « Effectuée non livrée ».
- **Effectuée non livrée :** à ce statut, la cession à terme est prête à être rapprochée d'une cession comptabilisée. Chacune des deux parties peut déclencher le processus de rapprochement.

A ce statut, la cession peut également être annulée par chacune des deux parties.

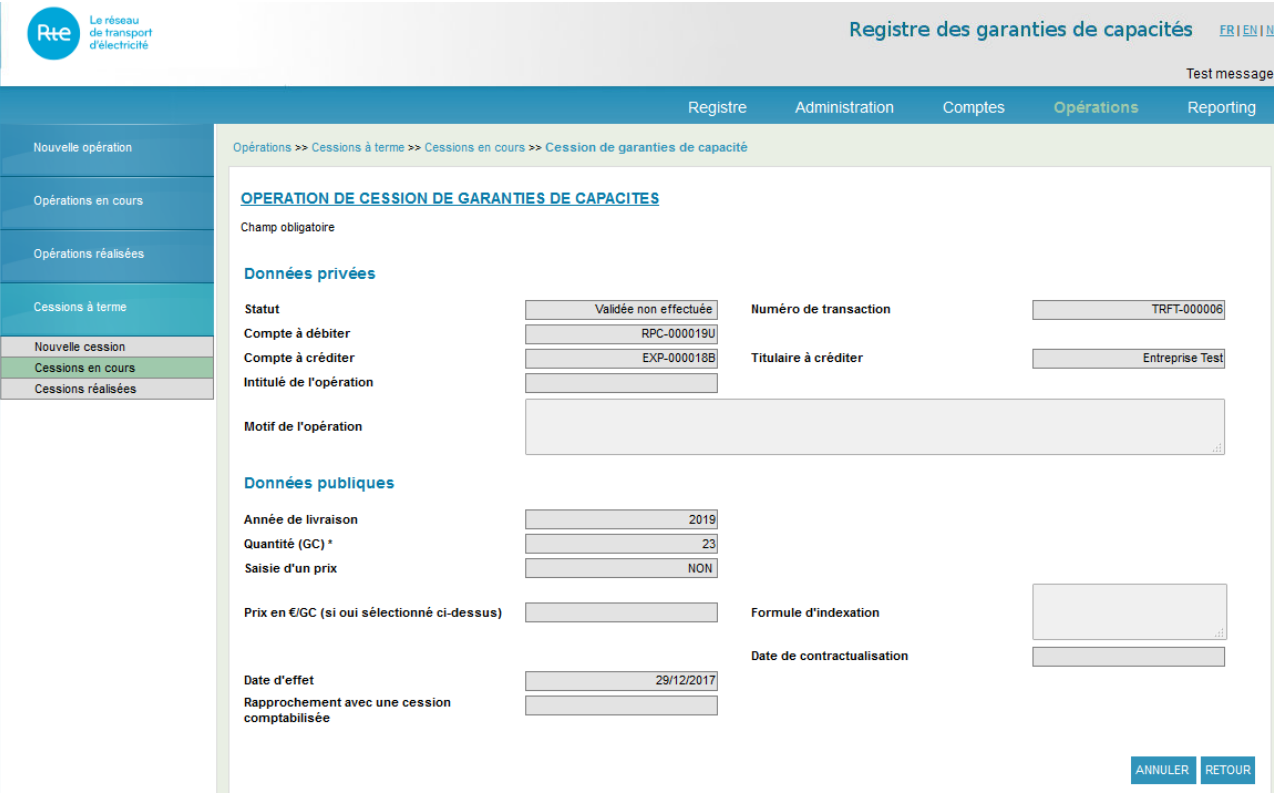

L'écran de visualisation du détail d'une cession est présenté comme suit:

#### <span id="page-42-0"></span>3.3.5.3 Cessions réalisées

Un sous-menu permet d'accéder uniquement aux opérations de cession à terme réalisées.

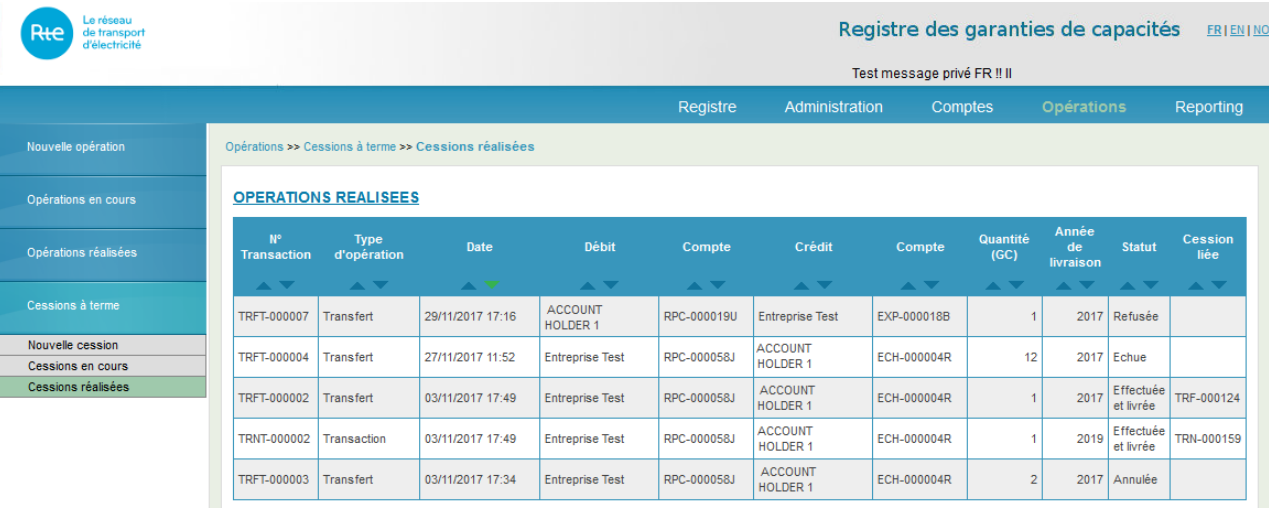

En cliquant sur l'une des lignes du tableau, l'utilisateur accède au détail de l'opération concernée :

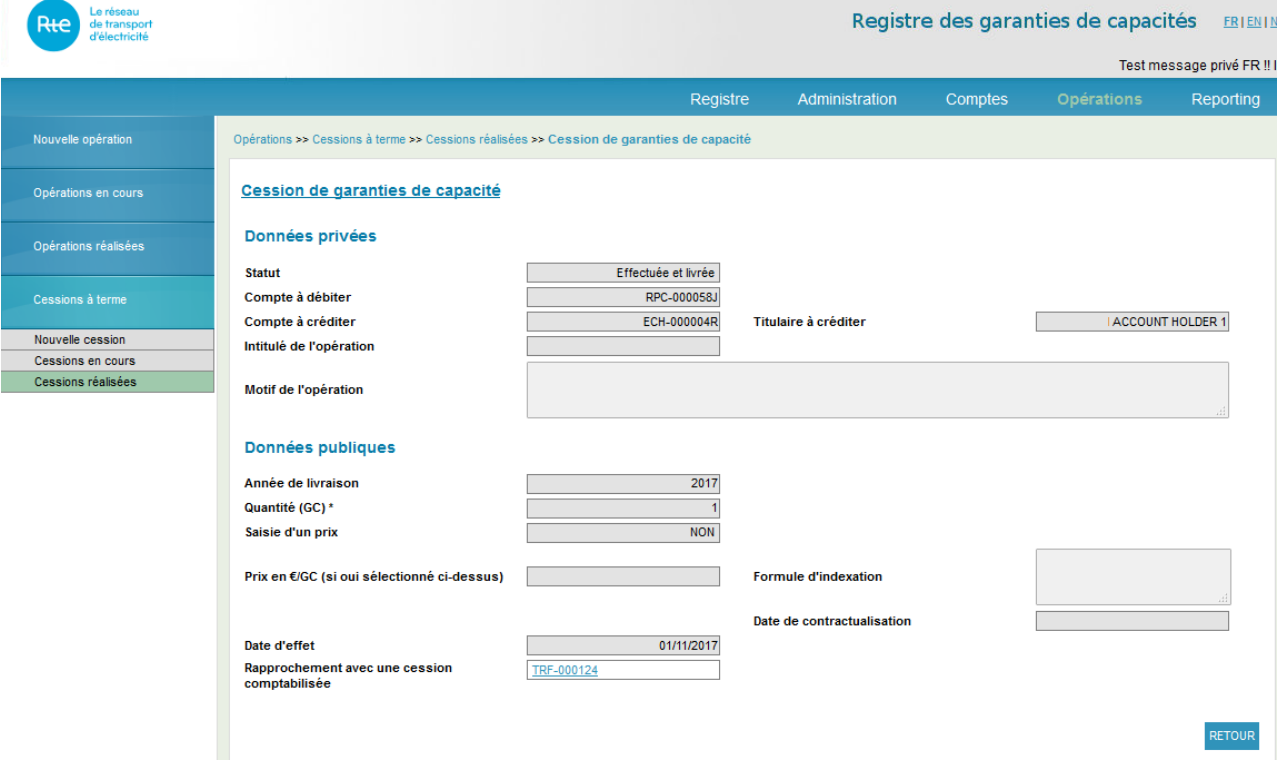

Le statut d'une opération peut être soit :

- a. « Refusée » : si la cession à terme a été refusée
- b. « Echue » : si la cession à terme n'a pas été confirmée dans le délai imparti par l'une des contreparties (échue).
- c. « Effectuée et livrée » : si la cession à terme a été rapprochée d'une cession comptabilisée.

# <span id="page-43-0"></span>**3.4 Menu « Reporting »**

Le menu reporting se décompose de 2 sous-menus : les sous-menus « soldes » et « opérations » :

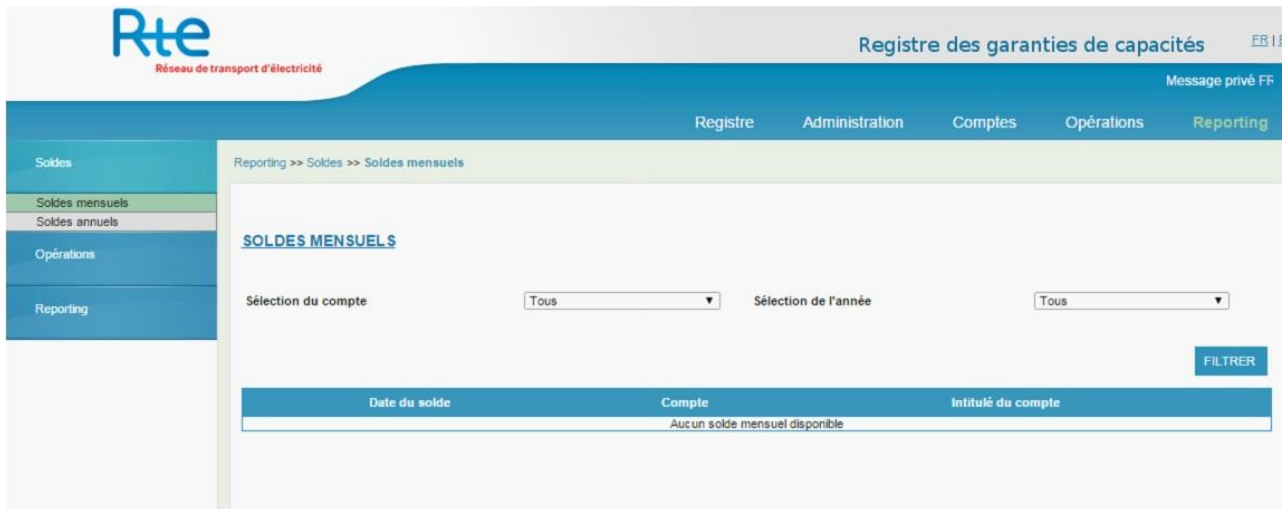

# <span id="page-43-1"></span>**3.4.1 Sous-menu « Soldes »**

#### <span id="page-43-2"></span>3.4.1.1 Soldes mensuels

Le sous menu « soldes mensuels » permet à l'utilisateur de consulter l'ensemble des soldes mensuels de ses comptes.

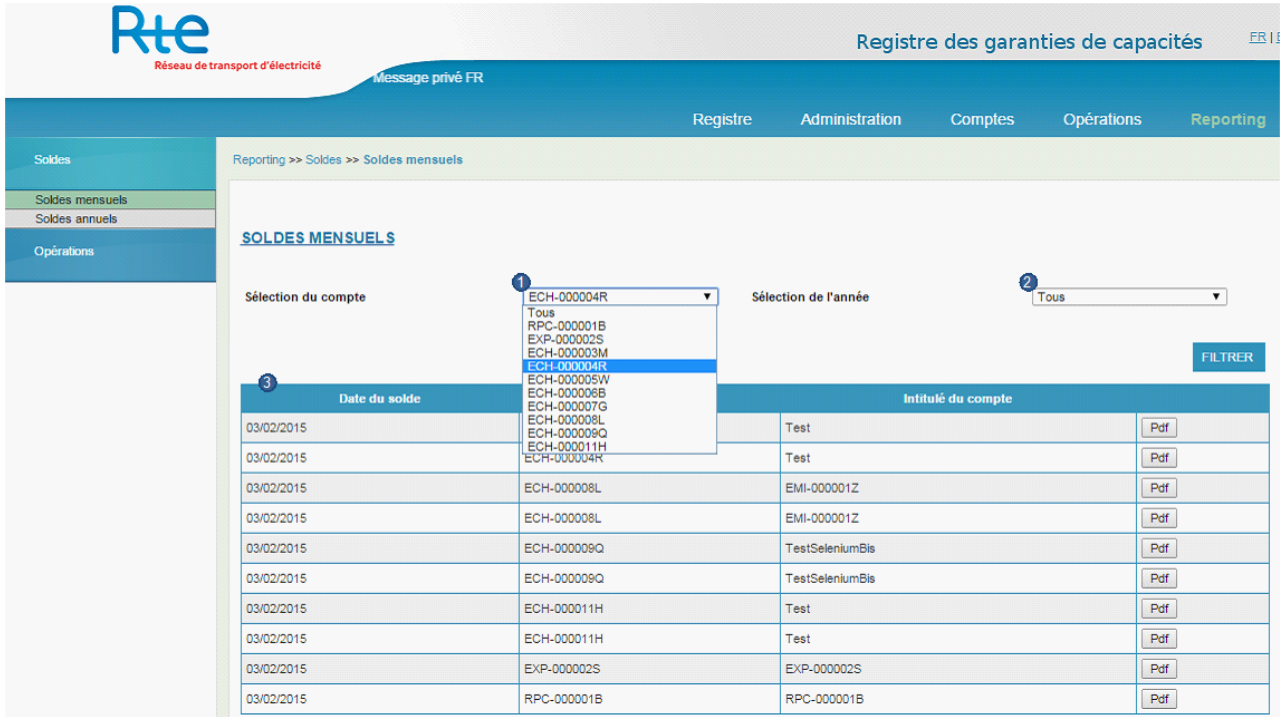

- **1.** Un premier filtre permet de sélectionner le compte recherché.
- **2.** Un deuxième filtre permet de sélectionner une année calendaire spécifique
- **3.** Les soldes mensuels du compte sélectionné s'affichent dans le tableau directement dans la page.

En cliquant sur le bouton « pdf », de chaque ligne, l'utilisateur accède au document de solde mensuel.

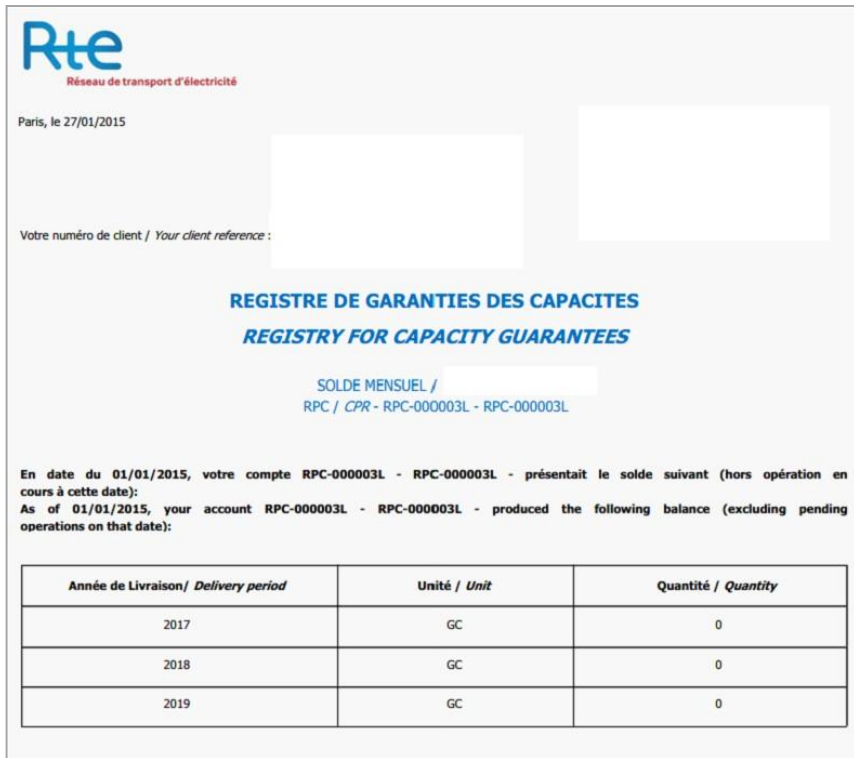

Le document .pdf affiche les soldes par année de livraison pour le compte sélectionné. Ce document est généré par le registre en début de mois (premier jour ouvré suivant la fin du mois).

## 3.4.1.1.1 Soldes annuels

Le sous-menu « soldes annuels » fonctionne comme le sous-menu soldes mensuels. Les documents .pdf sont générés une fois par an le premier jour ouvré de l'année.

Le solde pour le compte sélectionné et par année de livraison est affiché dans le tableau.

# <span id="page-45-0"></span>**3.4.2 Sous-menu « Opérations»**

Le sous-menu « opérations » permet au titulaire de consulter l'ensemble des opérations effectuées sur ses comptes.

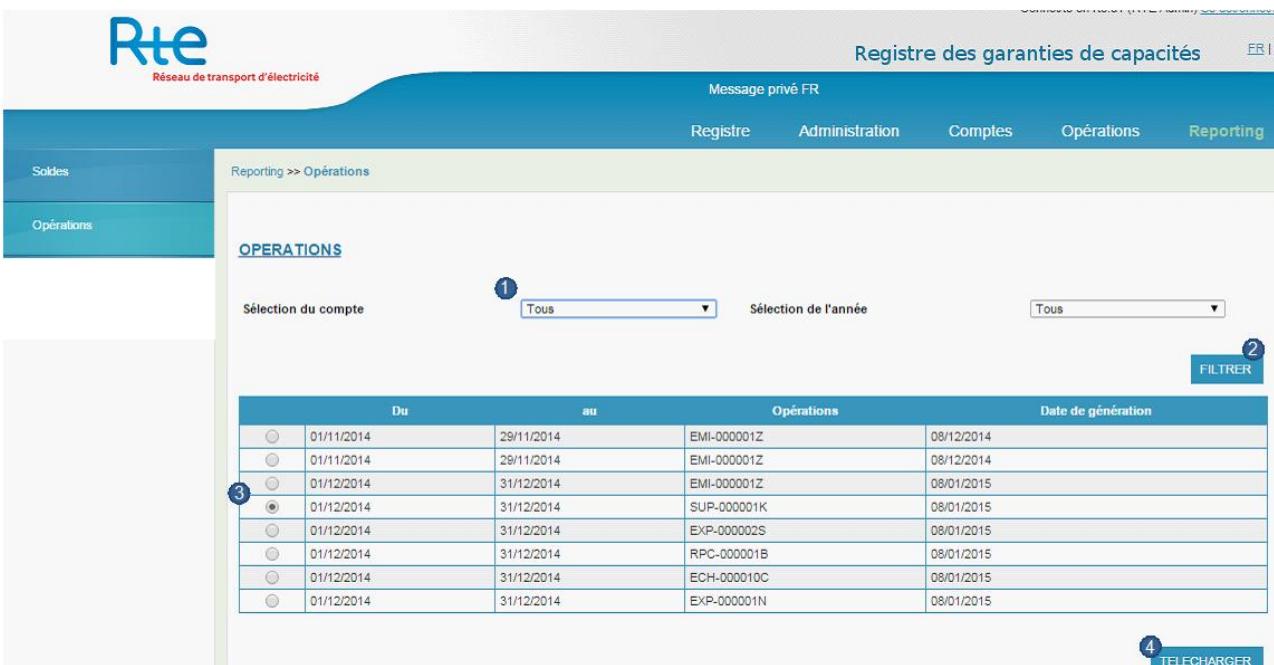

- **1.** Des filtres permettent de sélectionner le compte et l'année de livraison
- **2.** Une fois les filtres paramétrés le bouton « filtrer » permet d'afficher dans le tableau les opérations concernées.
- **3.** L'utilisateur sélectionne ensuite une opération (pas de sélection multiple possible)
- **4.** En cliquant sur le bouton « télécharger », un fichier .csv est généré qui permet un traitement hors du registre.

## <span id="page-45-1"></span>**3.4.3 Sous-menu «Reporting»**

#### <span id="page-45-2"></span>3.4.3.1 Requêtes

Un sous menu requêtes contient les requêtes « Mes opérations » et « Mes opérations à terme ».

Ces requêtes permettent l'extraction des opérations réalisées, annulées et en cours dont le titulaire est contrepartie.

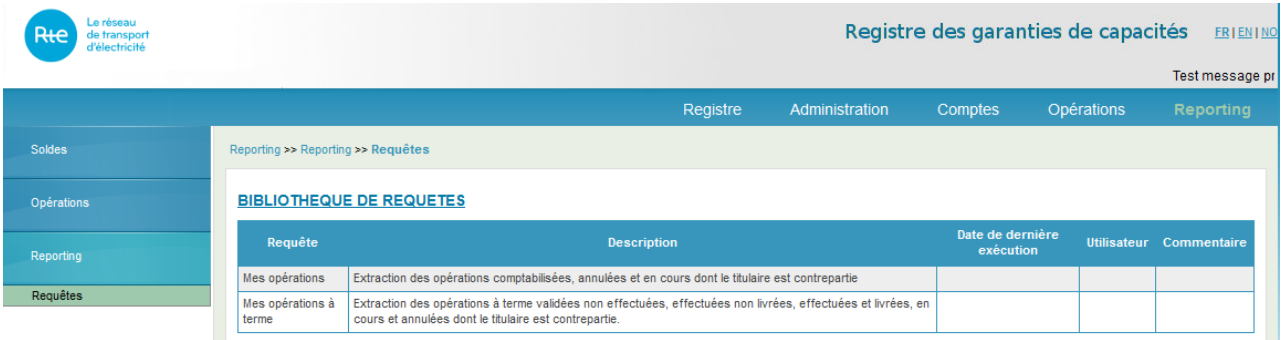

# <span id="page-46-0"></span>**4 Aide et Assistance utilisateur**

Pour toute question technique sur la plate-forme, merci de contacter le département « support » du registre par mail à [support@rega-rte.fr](mailto:support@rega-rte.com) ou par téléphone au +33 (0)1 70 36 17 20.

Pour toute question relative à l'enregistrement d'un utilisateur sur le registre, merci de contacter le département « admission » du registre par mail à admission@rega-rte.fr ou par téléphone au +33 (0)1 70 36 17 20.

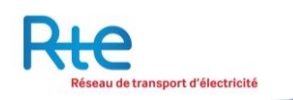

# <span id="page-47-0"></span>**5 Annexes**

# <span id="page-47-1"></span>**5.1 Annexe 1 : Paramétrage du Registre**

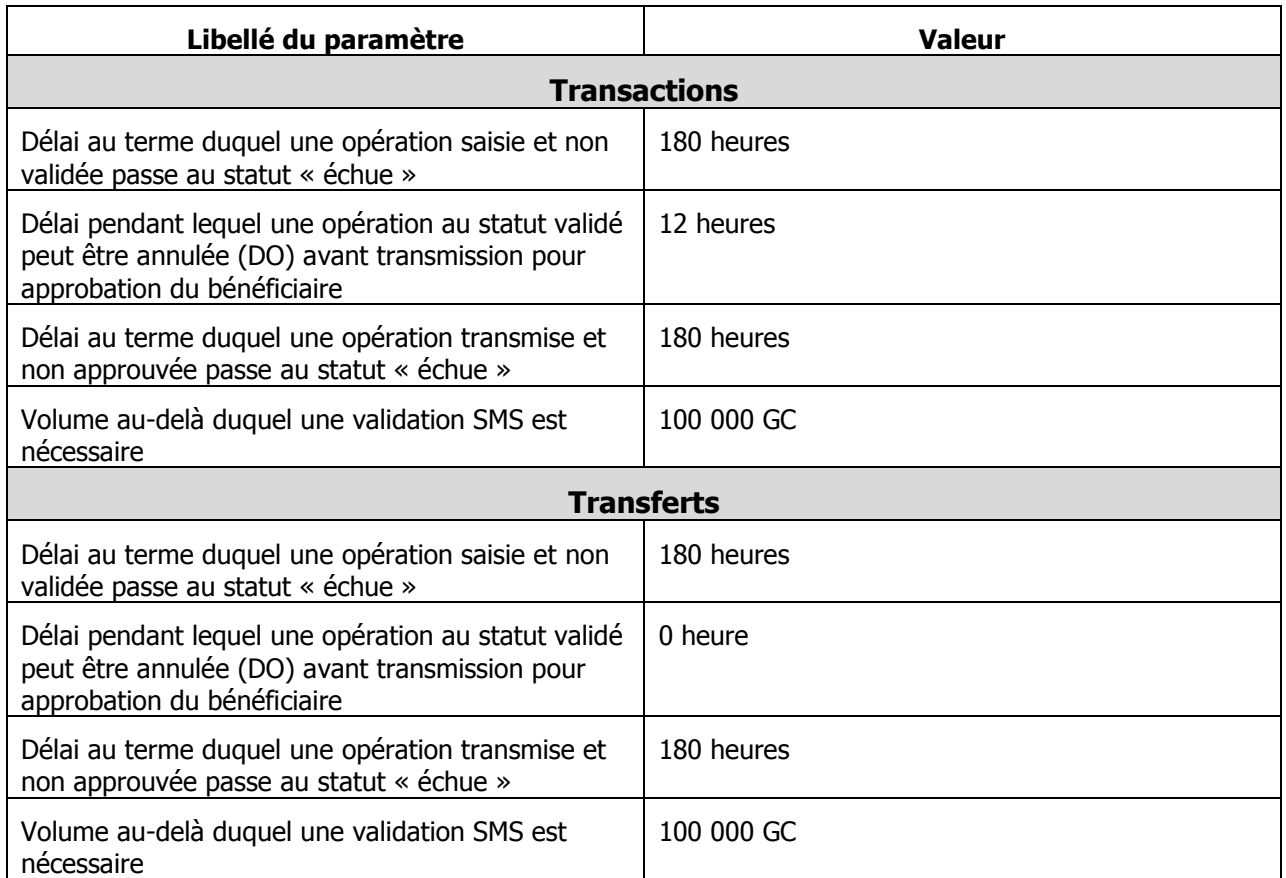

# **Note : les délais sont exprimés en heures ouvrées (du lundi au vendredi de 7h à 19h, hors jours fériés).**